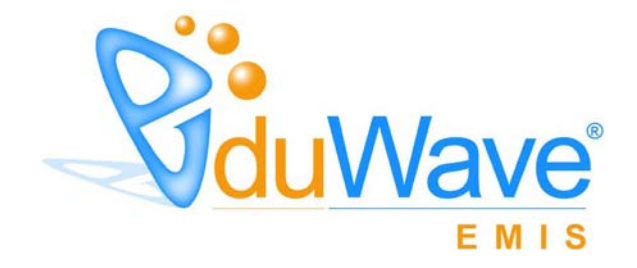

EduWave v2.7 (EMIS Edition)

نسخة ١,٠

وزارة التربية والتعليم – المملكة العربية السعودية

٢٠١٢

#### حقوق النشر

المعلومات الواردة في هذا الدليل خاضعة للتعديل دون الحاجة لإخطار مسبق، وهي لا تمثل إلزام لشركة المجوعة المتكاملة للتكنولوجيا. إن (Edition EMIS (2.7v EduWave" المنظومة" وما تتضمنه من معلومات واردة في هذا الدليل قد تم تزويدها بموجب اتفاقية ترخيص (Agreement License Software (واتفاقية سرية المعلومات (Agreement Disclosure Non(، ويسمح باستخدامها فقط ضمن نطاق هذه الاتفاقيات ووفقا لبنودها، ولا يسمح بأي شكل من الأشكال القيام بنسخ المنظومة.

يمنع منعا باننا نسخ أو إعادة طباعة هذا الدليل أو أي جزء منه بأية وسيلة إلكترونية أو الية، بما فيها التصوير والمسح الضوئي، ولأية غاية كانت، دون الحصول على إذن خطي مسبق من شركة المجموعة المتكاملة للتكنولوجيا.

© ٢٠١٢ جميع الحقوق محفوظة لشركة المجموعة المتكاملة للتكنولوجيا (ITG-Group Technology Integrated(.) EduWave (

و (Wave (هي علامات تجارية مسجلة لشركة المجموعة المتكاملة للتكنولوجيا. العلامات التجارية الأخرى هي ملك لأصحابها.

### تمـهيـد

تستفيد منظومة التعلم الإلكتروني (Edition EMIS EduWave (من تكنولوجيا المعلومات وتعمل على دمجها مع مفاهيم التعلم في المجتمع المحلي بهدف نقل العملية التعليمية من بيئتها التقليدية والغرف الصفية إلى البيئة الرقمية الجديدة بشكل ممتع ومثري لهذه العملية، يعمل على تمكين جميع المستفيدين من العملية التعليمية وبالأخص الطلاب من بذل مجهود أكبر في البحث عن المعلومات بطريقة شيقة تحفز التفكير والاجتهاد والتعاون.

تخدم منظومة التعلم الإلكتروني جميع المستفيدين من عملية التعليم، من مدراء مديريات ومدارس ومعلمين وطلاب وإداريين، وغيرهم من المستخدمين، كل بحسب دوره والعمليات الموكلة إليه وتمكنه من القيام بها بطريقة سهلة ومباشرة، حيث تتداخل أدوار هؤلاء المستخدمين ويعتمد تنفيذ كل منهم لوظيفته على المستخدم الأعلى منه في الهيكل التنظيمي للنظام التعليمي.

وتم تحضير دليل مستخدم خاص بكل مستفيد من العملية التعليمية ليساعده في تنفيذ الوظائف المطلوبة منه والاستفادة من المنظومة بشكل كامل.

# قائمة المحتويات

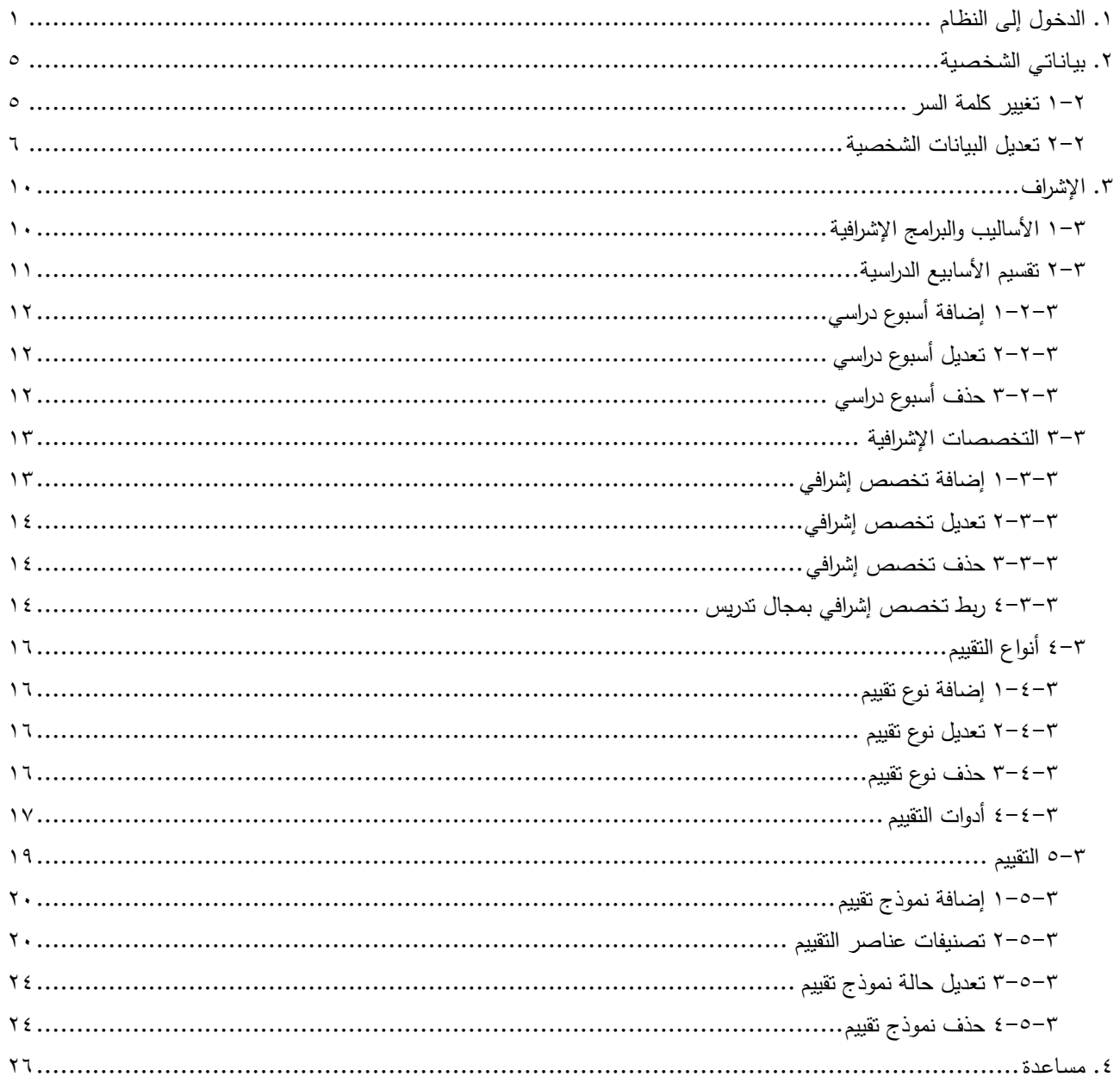

### مـقـدمـة

تتم إضافة ملفات المدراء العامين للإشراف التربوي إلى المنظومة من قبل مدير النظام الذي يقوم بتفعيل ملفاتهم لتمكينهم من الدخول إلى النظام والقيام بالمهام المطلوبة منهم، حيث يستطيع مدير عام الإشراف التربوي تعريف مجموعة من البيانات الأساسية التي تستخدم في نظام الإشراف من حيث تقسيم الأسابيع الدراسية ضمن كل فصل دراسي وإضافة التخصصات الإشرافية وربط هذه التخصصات بمجالات التدريس، بالإضافة إلى بناء نماذج التقييم بداية بتعريف أنواع التقييم وأدواتها ثم إضافة نماذج التقييم وتعريف تصنيفاتها وإدخال عناصر كل من هذه التصنيفات، لتقوم لاحقا بتفعيلها، وغيرها من العمليات.

تم تقسيم هذا الدليل إلى أجزاء بحسب صفحات النظام الرئيسية، حيث يناقش كل منها جميع العمليات التي يمكنك، كالمدير العام للإشراف التربوي، القيام بها بالتفصيل، والأجزاء هي: الدخول إلى النظام: إدخال اسم المستخدم وكلمة السر الخاصين بك لتفعيل الصفحات الخاصة بك والقيام بالمهام الموكلة إليك. بياناتي الشخصية: الاطلاع على بياناتك الشخصية التي تم إدخالها عند تعريف ملفك وتعديل جزء منها. الإشراف: تقسيم الأسابيع الدراسية ضمن كل فصل دراسي وإضافة التخصصات الإشرافية وربط هذه التخصصات بمجالات التدريس، بالإضافة إلى تعريف أنواع التقييم وأدواتها وإضافة نماذج التقييم وتعريف تصنيفاتها وإدخال عناصر كل من هذه التصنيفات، الخ. مساعدة: عرض بعض الأسئلة الشائعة التي يقوم مدير النظام بإضافتها وعرض إجاباتها.

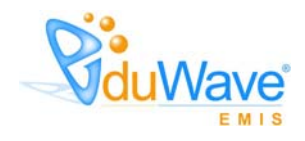

# .١ الدخـول إلى النظـام

أول عملية عليك القيام بها عند تشغيل النظام هي إدخال اسم المستخدم وكلمة السر الخاصين بك حتى تتمكن من الدخول إلى النظام والقيام بمختلف العمليات المسموح لك القيام بها والتي يحددها نوع المستخدم، فمثلا، مدير النظام يمكنه القيام بعدد من الوظائف التي لا يمكن أن يقوم بها مدير المدرسة أو المعلم، كما أن هناك صفحات معينة تظهر لبعض المستخدمين دون الآخرين.

هذه الخاصية تميز النظام حيث تضمن الحماية الكاملة لخصوصية البيانات وإمكانية القيام بمختلف الوظائف، وتمنع المستخدمين غير المرخصين من الدخول إلى النظام. ّ

بعد أن تقوم بالموافقة على ما تنص عليه اتفاقية الاستخدام المقبول وبعد أن يتم تسليمك اسم المستخدم وكلمة السر الخاصين بك، ستتمكن من استخدامهما لتفعيل حسابك ثم الدخول إلى النظام من خلال خطوات وإجراءات معينة يجب القيام بها بطريقة صحيحة.

تظهر صفحة الدخول كما الشكل التالي: نظام نــور **Vou Wave** نظام نسور<br>د<sub>ه»</sub> لاپو*دار، دنرپو*یه *(لوحر* وزارة التربية والتعليم MINISTRY OF EDUCATION فقول NOOR Username: يم المستخدم :

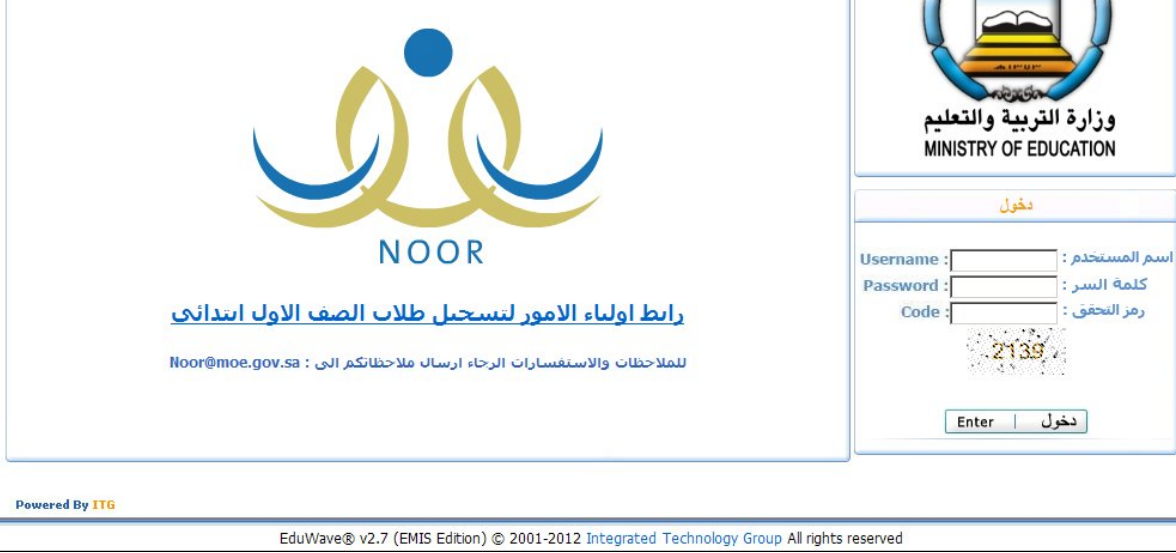

في حال كانت أول مرة تدخل فيها إلى النظام، سيطلب منك النظام أن تقوم بتفعيل حسابك لتتمكن من الدخول إلى صفحات النظام الخاصة بك. لتفعيل حسابك، اتبع الخطوات التالية:

- .١ أدخل اسم المستخدم وكلمة السر الخاصين بك كما قمت باستلامهما من الجهة المعنية، كل في حقله المخصص،
	- .٢ أدخل رمز التحقق الظاهر في الصورة أسفل الحقل بشكل صحيح،
	- .٣ انقر زر (دخول)، تظهر الصفحة التالية في حال أدخلت البيانات بشكل صحيح:

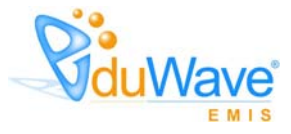

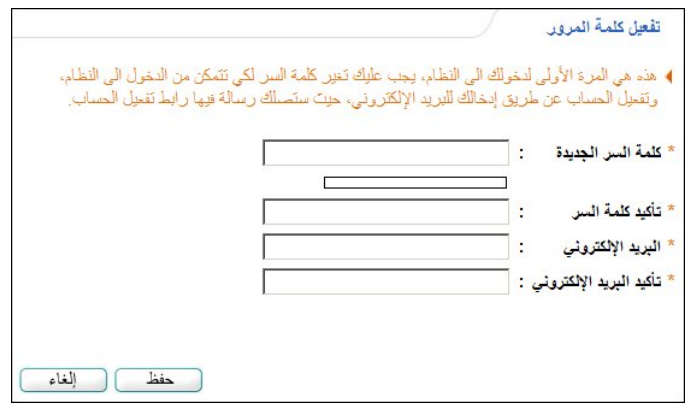

- .٤ أدخل كلمة السر الجديدة وتأكيدها كل في حقله المخصص،
- .٥ أدخل البريد الإلكتروني الخاص بك وتأكيده كل في حقله المخصص، حيث سيتم إرسال رسالة إلكترونية لهذا البريد تحتوي رابط لتفعيل الحساب وللتأكد من صحة بريدك الإلكتروني،
	- .٦ انقر زر (حفظ)، تظهر الرسالة التالية:

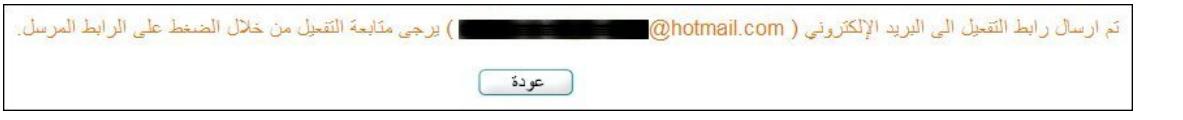

- .٧ انقر زر (عودة)، تم إرسال رسالة إلكترونية بشكل آلي من قبل النظام إلى بريدك الإلكتروني الذي قمت بإدخاله بحيث تمكنك من تفعيل ملفك،
- .٨ افتح الرسالة الإلكترونية التي وصلتك من النظام، حيث تحتوي على مجموعة من البنود التي قمت بالموافقة على الالتزام بها وتوقيعها يدويا، وتحتوي أيضا على الرابط الذي يمكنك من تفعيل ملفك،
- .٩ انقر زر (موافق) أو انقر الرابط المخصص لتفعيل ملفك أو قم بنسخه ولصقه داخل حقل العنوان في متصفح الإنترنت، تظهر الرسالة التالية في حال نجحت العملية:

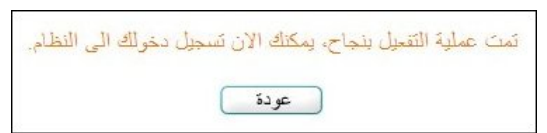

وفي حال لم تنجح عملية التفعيل، تظهر رسالة تعلمك بذلك. للرجوع إلى صفحة الدخول الرئيسية، انقر زر (عودة).

للدخول إلى النظام والقيام بكافة العمليات التي يمكنك القيام بها بعد تفعيل حسابك أو في حال لم تكن أول مرة تدخل فيها إلى النظام، اتبع ما يلي:

- .١ أدخل اسم المستخدم وكلمة السر، كل في حقله المخصص،
- .٢ أدخل رمز التحقق الظاهر في الصورة أسفل الحقل بشكل صحيح،
- .٣ انقر زر (دخول)، في حال قمت بإدخال البيانات السابقة بشكل صحيح وعدم انتهاء صلاحية كلمة السر، تظهر الصفحة الرئيسية للنظام الخاصة بك والتي تعرض المهام التي يتعين عليك القيام بها على الشكل التالي:

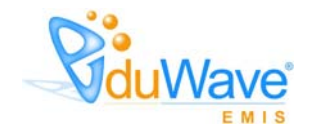

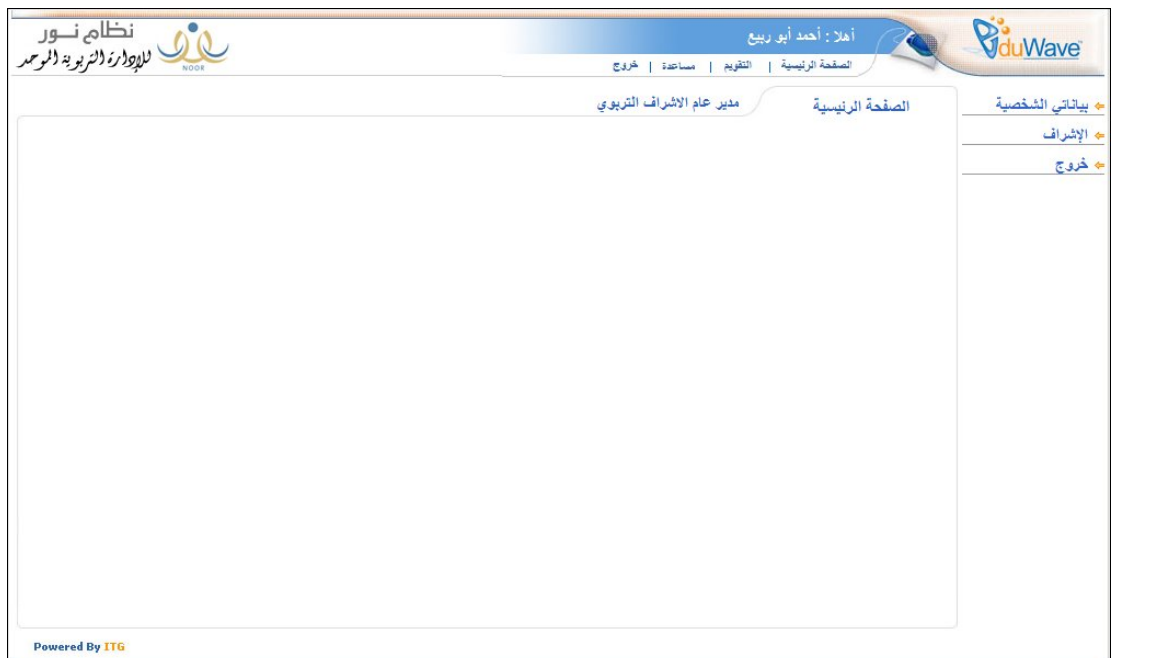

تقسم الصفحة إلى قسمين: يعرض الأيمن منها قائمة بالوظائف التي يمكنك القيام بها كالمدير العام للإشراف التربوي، أما القسم الأيسر فتقوم من خلاله بتنفيذ الوظيفة.

في حال تم منحك أدوارا إضافية غير دورك كالمدير العام للإشراف التربوي، بأن تكون مثلا مدير النظام في إدارة المعلومات في نفس الوقت، تظهر قائمة في الصفحة الرئيسية تبين هذا الدور، كما في الشكل التالي:

> تحويل المستخدم  $\blacktriangleleft$

> > انقر "تحويل المستخدم"، يظهر الدور الذي تم منحك إياه كما يلي:

تحويل المستخْدم ﴾ ♦ [مدير النظام في ادارة المعلومات]

انقر الرابط الذي يمثل الدور الذي تريد وليكن "مدير النظام في إدارة المعلومات"، تظهر الصفحة التالية:

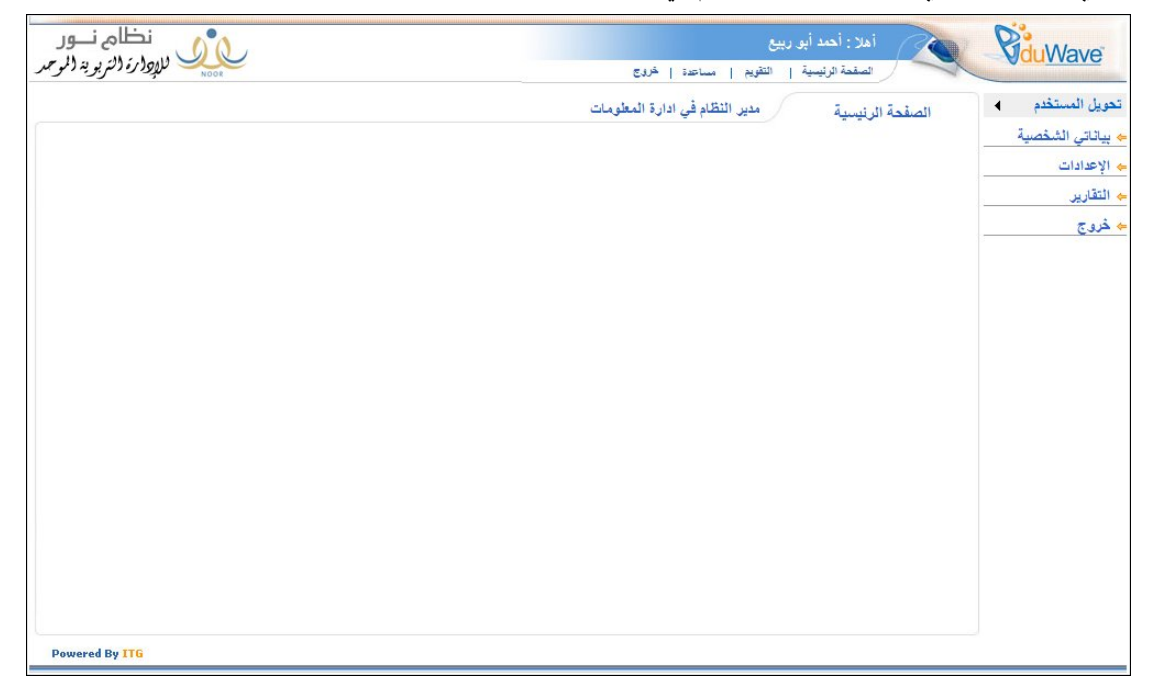

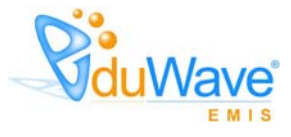

تعرض الصفحة قائمة المهام الخاصة بمدير النظام في إدارة المعلومات، وللمزيد من المعلومات عن كيفية تنفيذ هذه المهام، انظر دليل الاستخدام الخاص به. للرجوع إلى دور المدير العام للإشراف التربوي، انقر الرابط التالي:

تحويل المستخدم ﴿ ♦ | مدير عام الاشراف التربوي |

تظهر الصفحة الرئيسية الخاصة بك كالمدير العام للإشراف التربوي.

بالإضافة إلى ما تم ذكره فإن صفحة الدخول تظهر في الحالتين التاليتين:

- عند الخروج من النظام بنقر رابط "خروج" الموجود في كل صفحة.
- بعد مرور عشرين دقيقة على فتح النظام دون القيام بأية عملية، وهذه تعتبر ميزة مهمة لحماية بياناتك حيث أنك إذا تركت النظام يعمل دون أن تكون موجوداً، فإن النظام سيقوم بإخراجك بشكل آلي حتى لا يمكّن شخص آخر من الاطلاع على البيانات الخاصة بك أو التلاعب بها.

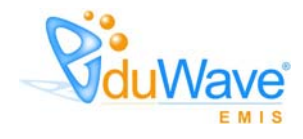

# .٢ بيـانـاتـي الشـخـصـية

تحتوي هذه الصفحة على المعلومات الشخصية الخاصة بك والتي تم تعريفها عند إضافة ملفك إلى المنظومة، مثل الاسم الكامل وتاريخ الميلاد وأرقام الهواتف. وهذه الصفحة خاصة بك لا يمكن لأي مستخدم آخر الاطلاع عليها، كما هو الحال في جميع صفحات النظام.

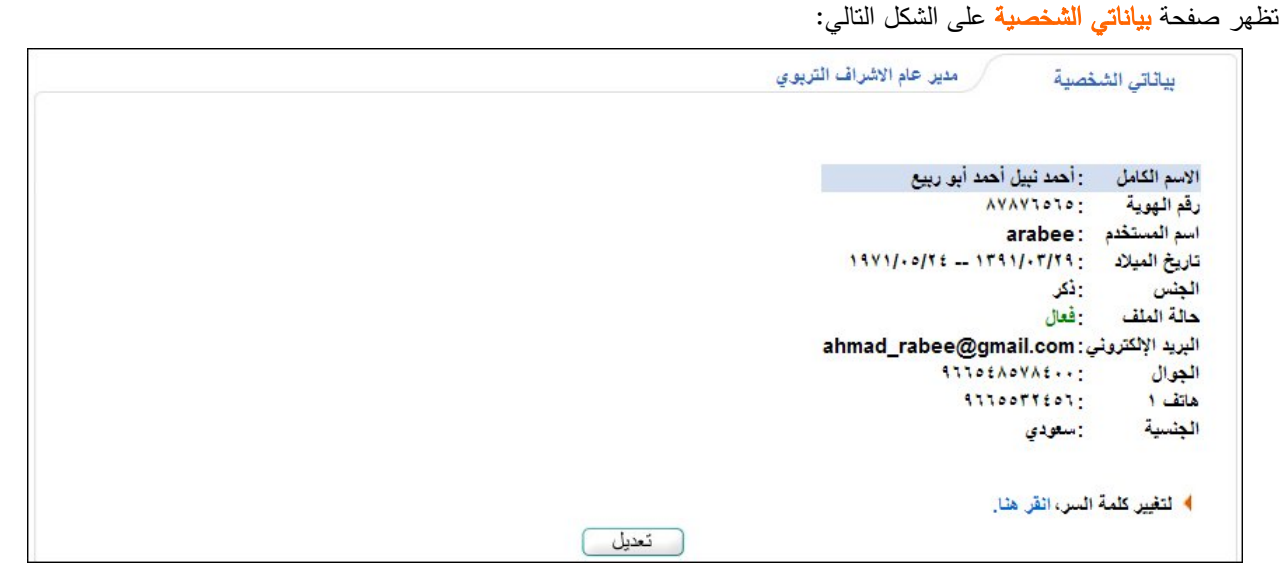

تظهر بيانات ملفك الشخصية مثل رقمك واسم الدخول واسمك الكامل وتاريخ ميلادك وبريدك الإلكتروني، الخ، بمجرد تفعيلك للصفحة. يمكنك تعديل بياناتك الشخصية وتغيير كلمة السر الخاصة بك، كما هو موضح في البنود التالية بالتفصيل.

### ١-٢ تغيير كلمة السر

لتغيير كلمة السر، اتبع ما يلي:

١. انقر "لتغيير كلمة السر، انقر هنا."، تظهر الصفحة التالية:

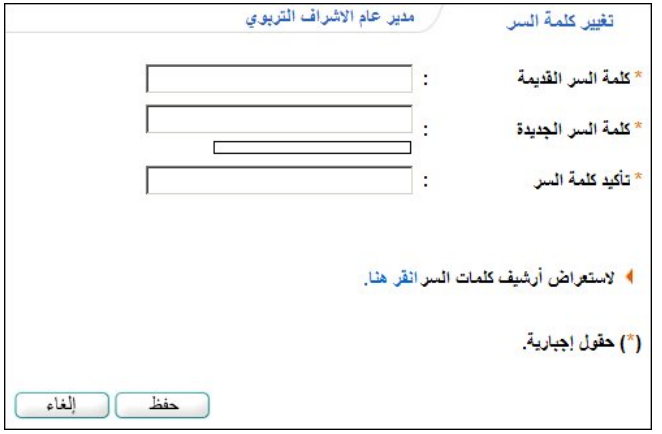

.٢ أدخل كلمة السر القديمة والجديدة، كل في حقله المخصص،

من الجدير بالذكر أن النظام يساعدك في معرفة مدى قوة كل كلمة تقوم بإدخالها حيث تظهر درجة قوة كلمة السر كما في المثال التالي:

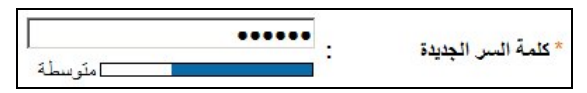

ينصح بأن تحتوي كلمة السر أرقاما وحروفا ورموزا خاصة وأن تتكون من ست خانات على الأقل لتزيد درجة قوتها.

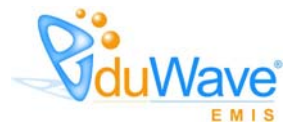

- .٣ أدخل تأكيد كلمة السر،
- .٤ انقر زر (حفظ)، تظهر رسالة تعلمك بنجاح عملية التعديل،
	- .٥ انقر زر (عودة).

كما تستطيع الاطلاع على عدد المرات التي قمت فيها بتغيير كلمة السر بنقر "لاستعراض أرشيف كلمات السرانقر هنا."، تظهر الصفحة التالية:

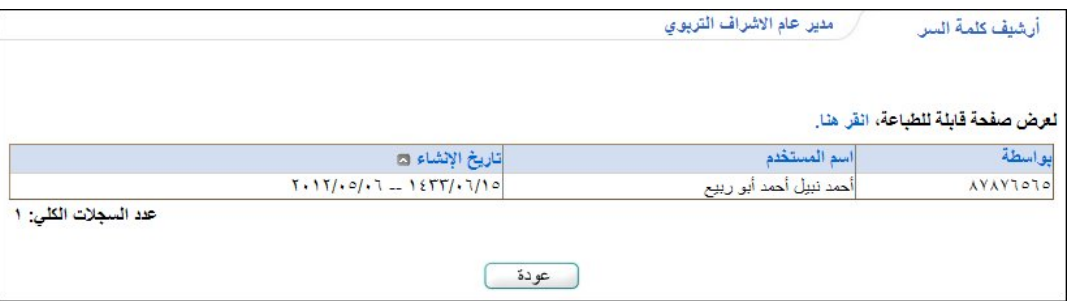

تعرض الصفحة تاريخ كل تغيير لكلمة السر ورقم واسم المستخدم الذي قام بالعملية، وتستطيع إعادة ترتيب الجدول بحسب أي من هذه البيانات بنقر الرابط الذي يمثل الترتيب الذي تريد من أعلى الجدول، وهذه الميزة متوفرة في جميع صفحات النظام.

تستطيع طباعة الجدول بنقر "لعرض صفحة قابلة للطباعة، انقر هنا."، تظهر الصفحة على الشكل التالي:

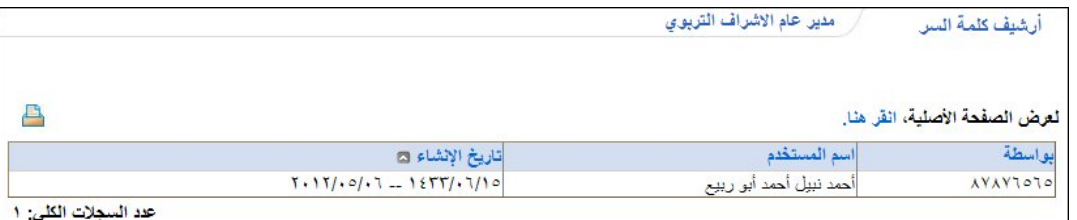

لطباعة القائمة، انقر ( ). ميزة الطباعة هذه متوفرة في جميع صفحات النظام. وللرجوع إلى الصفحة السابقة، انقر " لعرض الصفحة الأصلية، انقر هنا.".

### ٢-٢ تعديل البيانات الشخصية

يمكنك تعديل بياناتك الشخصية باتباع الخطوات التالية:

.١ انقر زر (تعديل)، تظهر الصفحة التالية:

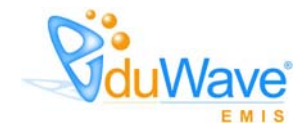

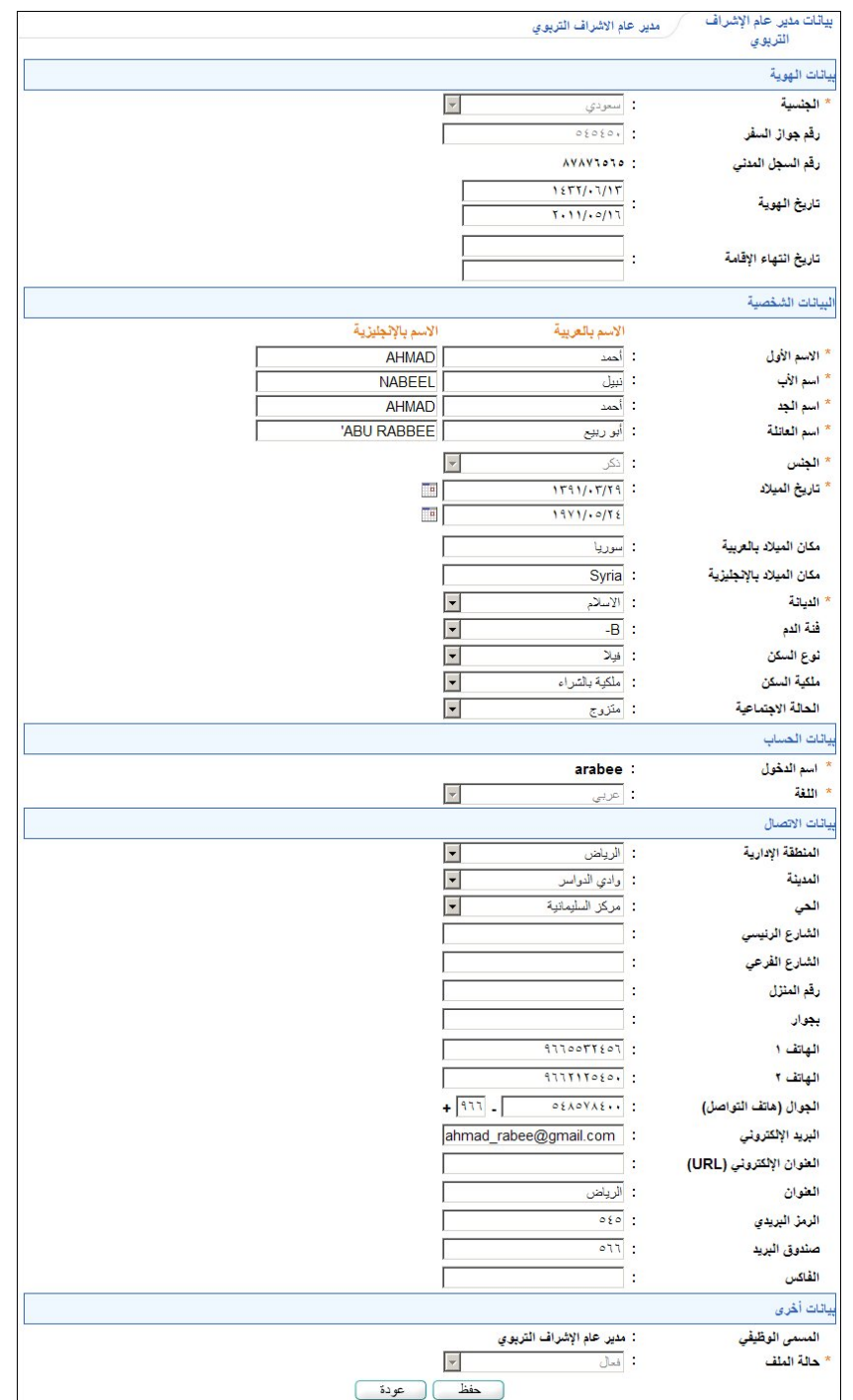

تعرض الصفحة بيانات ملفك الشخصي التي تم إدخالها عند تعريف ملفك، حيث يمكنك تعديل أي منها ما عدا الجنسية ورقم جواز السفر وتاريخ الهوية وتاريخ انتهاء الإقامة ورقم السجل المدني أو رخصة الإقامة والجنس واسم الدخول ولغة واجهة الاستخدام وحالة الملف. تلاحظ ظهور إشارة (\*) بجانب بعض الحقول للدلالة على أنها حقول إجبارية ولن تكتمل عملية الحفظ دون إدخالها.

- .٢ أدخل التعديلات التي تريد على اسمك الأول واسم الأب واسم الجد واسم العائلة باللغتين العربية والإنجليزية، على أن يكون الاسم مكونا من أحرف فقط،
- .٣ أدخل التعديلات على تاريخ ميلادك بنقر زر التقويم المخصص للتاريخ الهجري أو الميلادي، يظهر التقويم التالي في حال اختيار التاريخ الهجري:

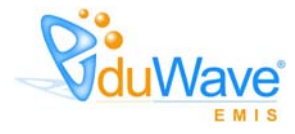

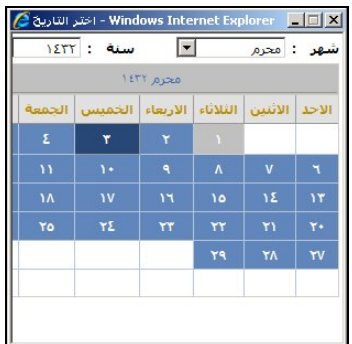

أ. اختر السنة،

ب. اختر الشهر،

ج. انقر اليوم الذي تريد لتحديد التاريخ،

ً يظهر التاريخ الميلادي المرادف للتاريخ الهجري الذي اخترت في الحقل أسفل حقل التاريخ. وتستطيع تحديد التاريخ الميلادي أولا ليظهر مرادفه الهجري.

أما في حال اخترت التاريخ الميلادي، يظهر التقويم على الشكل التالي:

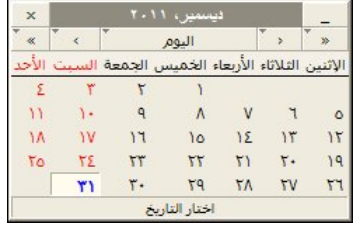

يحتوي التقويم على عدة أزرار تساعدك في تحديد التاريخ، وهي:

: تحديد سنة سابقة.

: تحديد سنة قادمة.

لاختيار السنة بشكل أكثر سهولة وأكثر سرعة، انقر مطولا على الزر الخاص بتحديد السنة، تظهر القائمة التالية:

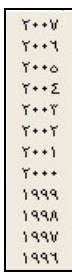

انقر السنة التي تريد.

**. . . .** . تحديد شهر سابق. : تحديد شهر قادم. ولاختيار الشهر بشكل أكثر سهولة وأكثر سرعة، انقر مطولا على الزر الخاص بتحديد الشهر، تظهر القائمة التالية:

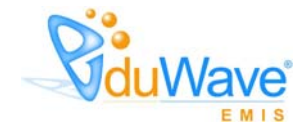

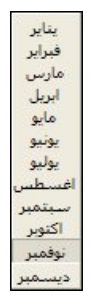

انقر الشهر الذي تريد.

: الانتقال إلى السنة والشهر اللذين يحتويان اليوم الحالي.

كما تستطيع اختيار تاريخ معين من قائمة اخر التواريخ التي قمت باستخدامها مسبقا، وذلك بنقر زر (اليوم) مطولا، تظهر القائمة التالية:

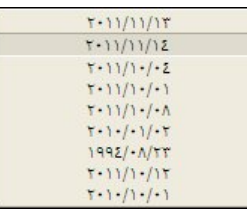

انقر التاريخ الذي تريد.

- .٤ أدخل التعديلات التي تريد على مكان الميلاد باللغتين العربية والإنجليزية،
	- .٥ اختر الديانة وفئة الدم كل من قائمته المخصصة،
- .٦ اختر نوع السكن وملكيته والحالة الاجتماعية، كل من قائمته المخصصة،
- .٧ اختر المنطقة الإدارية، يتم استرجاع كافة المدن التابعة لها في قائمة "المدينة"،
	- .٨ اختر المدينة، يتم استرجاع كافة الأحياء التابعة لها في قائمة "الحي"،
		- .٩ اختر الحي،
- .١٠ أدخل الشارع الرئيسي والفرعي ورقم المنزل والمكان المجاور، كل في حقله المخصص،
	- .١١ أدخل التعديلات على أرقام هواتفك كل في حقله المخصص،
- .١٢ أدخل التعديلات على البريد الإلكتروني والعنوان الإلكتروني، على أن يكونا وفق الترتيب المطلوب وأن يحتويا الرموز المطلوبة،
	- .١٣ أدخل التعديلات على العنوان،
- .١٤ أدخل التعديلات على الرمز البريدي وصندوق البريد والفاكس كل في حقله المخصص، على أن تكون مكونة من أرقام فقط ووفق الترتيب المطلوب،
- .١٥ انقر زر (حفظ) لحفظ التعديلات الجديدة أو زر (عودة) للإبقاء على البيانات كما هي، تظهر الرسالة التالية في حال قررت حفظ التعديلات:

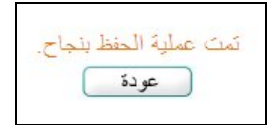

.١٦ انقر (عودة).

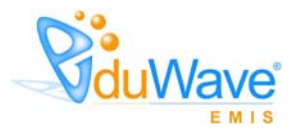

# .٣ الإشراف

تقوم من خلال هذه الصفحة بتعريف مجموعة من البيانات الأساسية التي تستخدم في نظام الإشراف من حيث تقسيم الأسابيع الدراسية ضمن كل فصل دراسي واضافة التخصصات الإشرافية وربط هذه التخصصات بمجالات التدريس ليتمكن مديرو مكاتب التربية والتعليم من ربط مشرفي مكاتبهم بمعلمين، بالإضافة إلى بناء نماذج التقييم بداية بتعريف أنواع التقييم وأدواتها ثم إضافة نماذج التقييم وتعريف تصنيفاتها وإدخال عناصر كل من هذه التصنيفات، لتقوم لاحقا بتفعيلها، وغيرها من العمليات.

تظهر صفحة الإشراف على الشكل التالي:

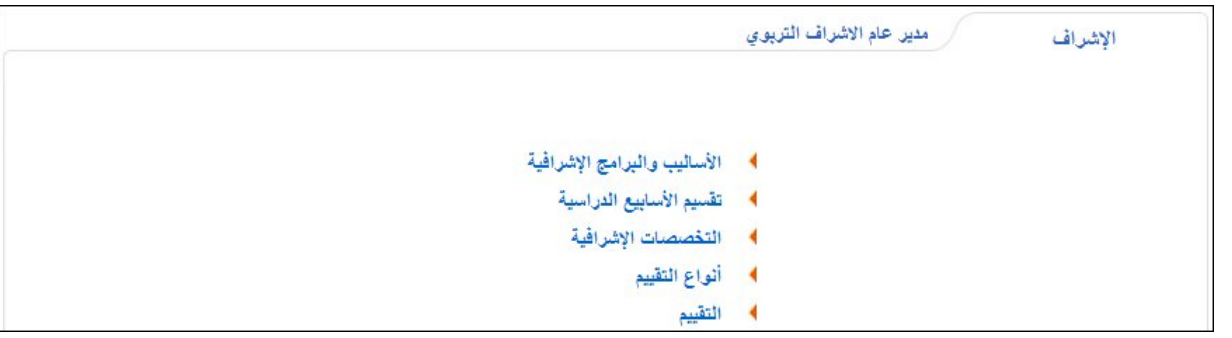

تناقش البنود التالية كافة العمليات التي يمكنك القيام بها بالتفصيل.

# ١-٣ الأساليب والبرامج الإشرافية

الأساليب والبرامج الإشرافية هي النشاطات الإشرافية الفردية والجماعية العلمية والعملية التي تستخدم بهدف تقويم أداء المعلم الوظيفي خلال العام الدراسي وتحقيق النمو العلمي والمهني وتحسين عملية التعليم والتعلم. ويتطلب تنفيذ الأساليب الإشرافية التربوية التعاون في كل مراحل التطبيق بين مشرفي مكاتب التربية والتعليم ومديري المدارس وغيرهم من مستخدمي نظام الإشراف.

تقوم من خلال هذه الصفحة بعرض الأساليب والبرامج الإشرافية المعرفة في النظام والتي تنقسم إلى مهام إدارية وأساليب إشرافية. انقر رابط "الأساليب والبرامج الإشرافية"، تظهر الصفحة التالية:

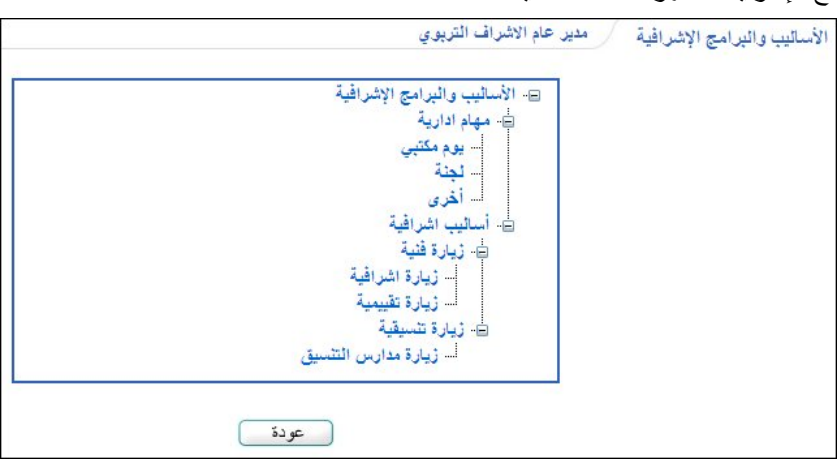

تعرض الصفحة الأساليب والبرامج الإشرافية على شكل هرم ذو مستويات رئيسية كالمهام الإدارية والأساليب الإشرافية، ومستويات فرعية تابعة لها كالزيارة الفنية والتنسيقية وغيرها. حيث تدل إشارة (+) المجاورة للمستوى على أنه يحتوي مستويات فرعية، وعند نقرها تصبح الإشارة (-) وتظهر المستويات الفرعية التابعة لهذا المستوى، ولإخفاء المستويات الفرعية التابعة لمستوى معين انقر إشارة (-) المجاورة للمستوى، تظهر الصفحة كما في المثال التالي:

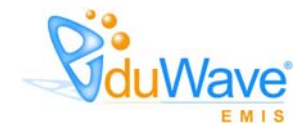

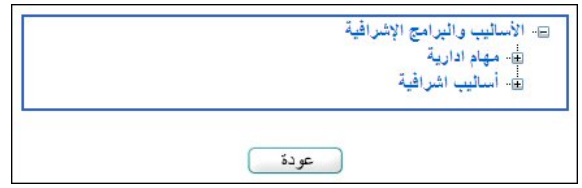

تظهر هذه البيانات لغايات العرض فقط ولن تتمكن من تعديل أي منها. للرجوع إلى الصفحة السابقة، انقر زر (عودة).

# ٢-٣ تقسيم الأسابيع الدراسية

تقوم من خلال هذه الصفحة بتقسيم الأسابيع الدراسية في الفصول الدراسية ليقوم مشرفو مكاتب التربية والتعليم بتوزيع خطط الإشراف التي يقومون بتطويرها وتنفيذها على هذه الأسابيع.

انقر "تقسيم الأسابيع الدراسية"، تظهر الصفحة التالية:

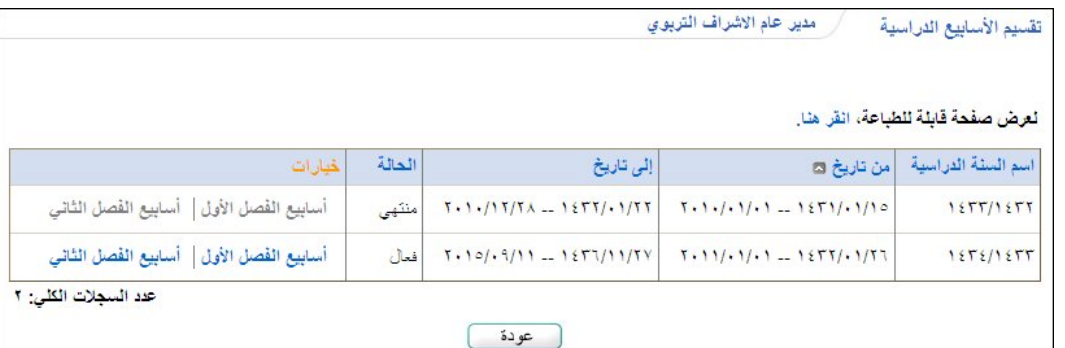

تعرض الصفحة قائمة بالسنوات الدراسية التي يقوم مدير النظام بتعريفها، حيث يظهر لكل منها تاريخ بدايتها وتاريخ نهايتها وحالتها. تلاحظ أنه في حال كانت السنة الدراسية منتهية، تظهر الروابط المجاورة لها غير فعالة، حيث لن تتمكن من تقسيم الأسابيع الدراسية لفصولها. تستطيع طباعة القائمة بنقر "لعرض صفحة قابلة للطباعة، انقر هنا." ثم نقر ( إنسا).

تمكنك هذه الصفحة من تقسيم أسابيع الفصل الأول والثاني للسنة الدراسية الفعالة فقط، وتتبع عملية تقسيم الأسابيع للفصل الأول والثاني نفس الخطوات.

انقر الرابط الخاص بأسابيع الفصل الأول أو الثاني كما تريد، تظهر الصفحة التالية:

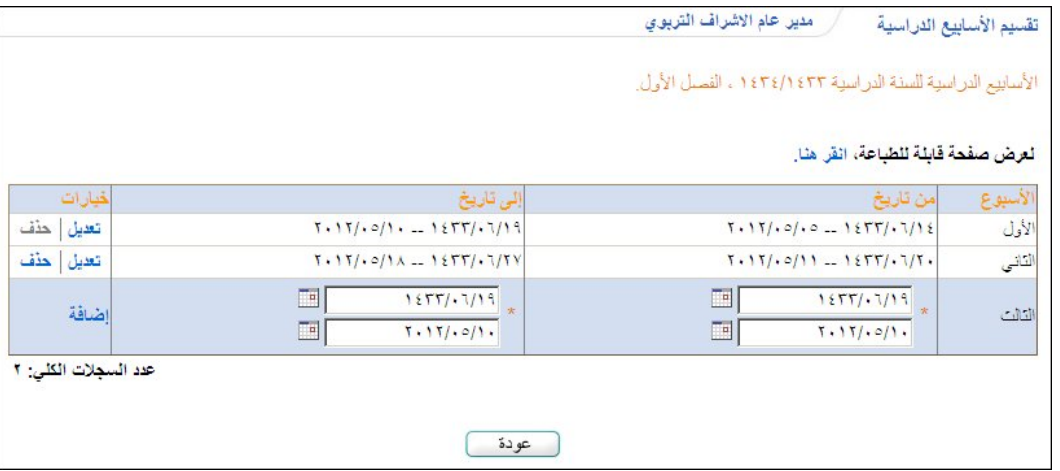

تعرض الصفحة رسالة تبين السنة الدراسية والفصل اللذين اخترت، كما تعرض قائمة بالأسابيع الدراسية التي قمت بتعريفها مسبقا للفصل المختار ، حيث يظهر لكل منها تاريخ البداية والنهاية. تستطيع طباعة القائمة بنقر "لعرض صفحة قابلة للطباعة، انقر هنا." ثم نقر (إشم). تلاحظ أنه لا يمكنك حذف أي من الأسابيع الدراسية ما عدا الأسبوع الأخير في القائمة، حيث يظهر رابط "حذف" المجاور له فعال.

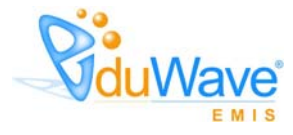

توضح البنود التالية كيفية إضافة وتعديل وحذف أسبوع دراسي.

## ١-٢-٣ إضافة أسبوع دراسي

لإضافة أسبوع دراسي، اتبع الخطوات التالية:

- .١ حدد تاريخي بداية ونهاية الأسبوع الدراسي بنقر زر التقويم المخصص لكل منهما، يظهر التاريخ الميلادي المرادف للتاريخ الهجري الذي اخترت في الحقل أسفل حقل التاريخ، وتستطيع تحديد التاريخ الميلادي أولاً ليظهر مرادفه الهجري.
	- .٢ انقر رابط "إضافة"، تظهر رسالة تعلمك بنجاح عملية الحفظ.

في حال تعارض تواريخ الأسبوع مع تواريخ أسبوع قمت بإضافته مسبقا، لن تتمكن من إضافته وتظهر رسالة تعلمك بوجود تعارض. وتجدر الإشارة إلى أن إضافة الأسابيع يجب أن تتم بشكل متسلسل، أي أن الأسبوع الذي تقوم بإضافته بعد أسبوع آخر يجب أن تكون تواريخه تالية لتواريخ الأسبوع السابق، كما يظهر اسم الأسبوع بشكل متسلسل: الأول، الثاني، الثالث، الخ.

# ٢-٢-٣ تعديل أسبوع دراسي

تقوم من خلال هذه الصفحة بتعديل أي من الأسابيع الدراسية، وذلك باتباع ما يلي:

.١ انقر رابط "تعديل" المجاور للأسبوع المراد تعديله، تظهر حقول التواريخ وبعض الروابط بجانبه كما يلي:

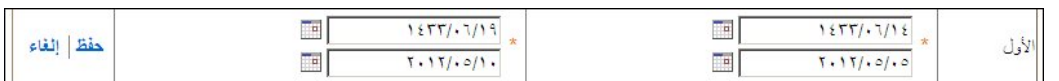

لإلغاء عملية التعديل والإبقاء على التواريخ كما هي، انقر رابط "إلغاء".

.٢ أدخل تعديلاتك على تاريخي البدء والانتهاء بنقر زر التقويم المخصص لكل منهما،

.٣ انقر رابط "حفظ"، تظهر رسالة تعلمك بنجاح عملية التعديل.

من الجدير بالذكر أنه في حال قام أي من مشرفي مكاتب التربية والتعليم بتعريف خطط الإشراف وتحديد تواريخ تنفيذها، لن تتمكن من تعديل التواريخ وتظهر رسالة تعلمك بذلك.

# ٣-٢-٣ حذف أسبوع دراسي

كما ذكر مسبقاً، يمكنك حذف آخر أسبوع فقط من قائمة الأسابيع الدراسية، وذلك باتباع الخطوات التالية:

.١ انقر رابط "حذف" المجاور لآخر أسبوع، تظهر الرسالة التالية:

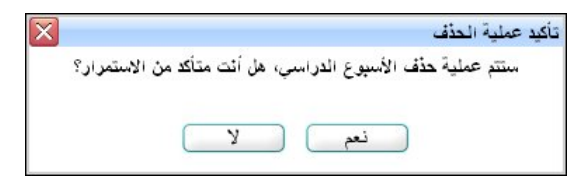

.٢ انقر زر (نعم)، تظهر رسالة تعلمك بنجاح عملية الحذف.

في حال قام مشرفو مكاتب التربية والتعليم بإضافة خطط إشراف في الأسبوع الدراسي المراد حذفه، لن تتمكن من حذفه وتظهر رسالة تعلمك بذلك.

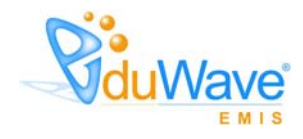

# ٣-٣ التخصصات الإشرافية

تقوم من خلال هذه الصفحة بإضافة التخصصات الإشرافية بحسب الجنس والتي يقوم مديرو مكاتب التربية والتعليم باستخدامها عند تعريف صلاحيات الإشراف الفني لمشرفي المكاتب، كما تقوم بربط هذه التخصصات بمجالات التدريس ليتمكن مديرو مكاتب التربية والتعليم من ربط مشرفي مكاتبهم بمعلمين مجالات تدريسهم مرتبطة بتخصصات هؤلاء المشرفين.

انقر "التخصصات الإشرافية"، تظهر الصفحة التالية:

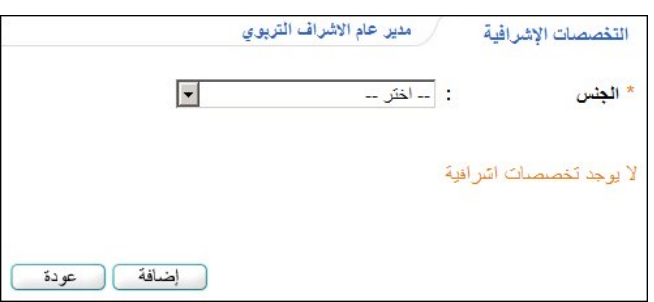

اختر الجنس الذي تريد عرض التخصصات الإشرافية التي قمت بإضافتها له مسبقا، تظهر الصفحة على الشكل التالي:

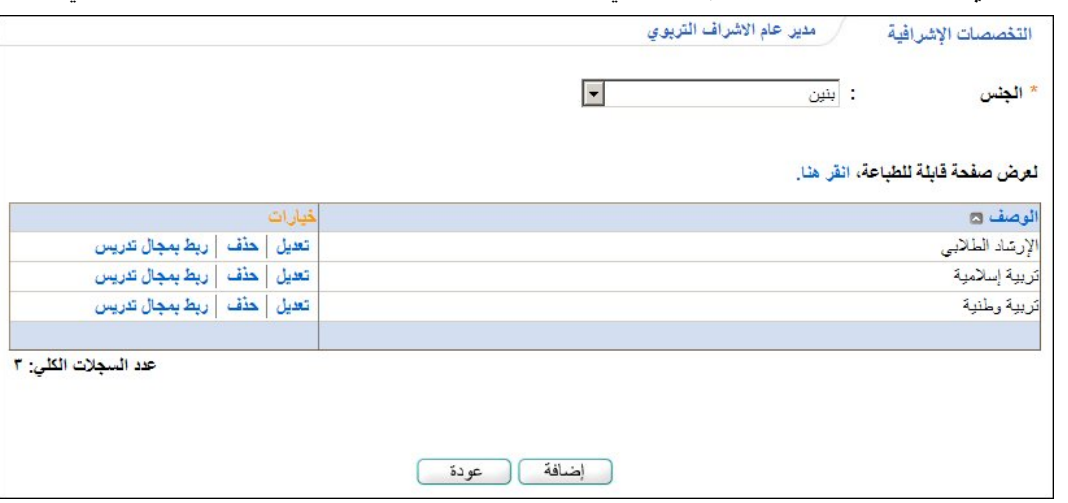

تعرض الصفحة قائمة بالتخصصات الإشرافية التي قمت بإضافتها مسبقا والمرتبطة بالجنس الذي اخترت. تستطيع طباعة القائمة بنقر " لعرض صفحة قابلة للطباعة، انقر هنا." ثم نقر (الشَّم).

.ً يمكنك إضافة المزيد من التخصصات الإشرافية وتعديل أي منها أو حذفها، بالإضافة إلى ربطها بمجالات تدريس، كما هو موضح تاليا

## ١-٣-٣ إضافة تخصص إشرافي

لإضافة تخصص إشرافي، اتبع ما يلي:

.١ انقر زر (إضافة)، تظهر الصفحة التالية:

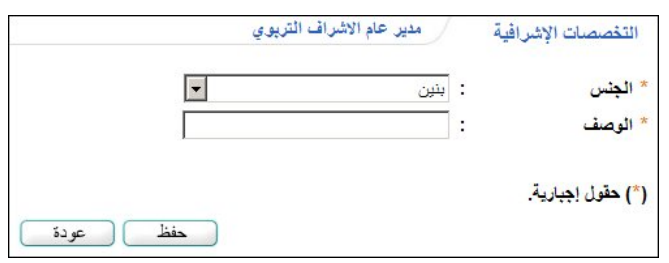

.٢ اختر الجنس،

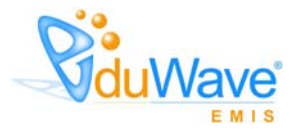

- .٣ أدخل وصف التخصص،
- .٤ انقر زر (حفظ)، تظهر رسالة تعلمك بنجاح عملية الحفظ.

٢-٣-٣ تعديل تخصص إشرافي

لتعديل تخصص إشرافي، اتبع الخطوات التالية:

- .١ اختر الجنس، تظهر قائمة التخصصات الإشرافية المرتبطة بالنوع الذي اخترت،
- .٢ انقر رابط "تعديل" المجاور للتخصص الإشرافي الذي تريد تعديله، تظهر الصفحة التالية:

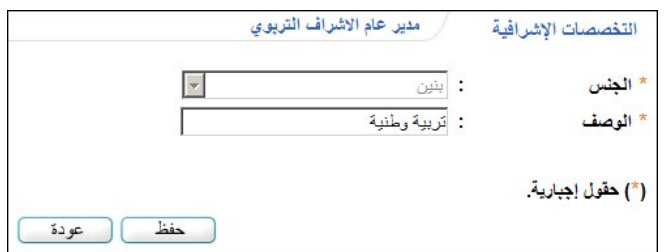

.٣ أدخل التعديل الذي تريد على وصف التخصص فقط،

.٤ انقر زر (حفظ)، تظهر رسالة تعلمك بنجاح عملية التعديل.

٣-٣-٣ حذف تخصص إشرافي

لحذف تخصص إشرافي، اتبع الخطوات التالية:

- .١ اختر الجنس، تظهر قائمة التخصصات الإشرافية المرتبطة بالنوع الذي اخترت،
- .٢ انقر رابط "حذف" المجاور للتخصص الإشرافي الذي تريد حذفه، تظهر الرسالة التالية:

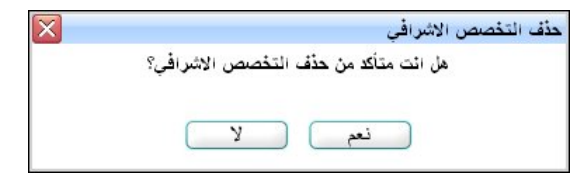

.٣ انقر زر (نعم)، تظهر رسالة تعلمك بنجاح عملية الحذف.

## ٤-٣-٣ ربط تخصص إشرافي بمجال تدريس

تقوم من خلال هذه الصفحة بربط التخصصات الإشرافية بمجالات التدريس، وذلك ليتمكن مديرو مكاتب التربية والتعليم من ربط مشرفي مكاتبهم بمعلمين مجالات تدريسهم مرتبطة بتخصصات هؤلاء المشرفين.

لربط تخصص إشرافي معين بمجال تدريس، اتبع الخطوات التالية:

- .١ اختر الجنس، تظهر قائمة التخصصات الإشرافية المرتبطة بالنوع الذي اخترت،
- .٢ انقر رابط "ربط بمجال تدريس" المجاور للتخصص الإشرافي الذي تريد، تظهر الصفحة التالية:

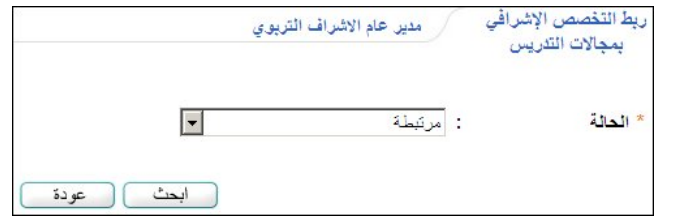

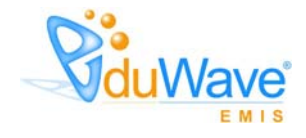

- .٣ اختر الحالة "غير مرتبطة"،
- .٤ انقر زر (ابحث)، تظهر النتيجة على الشكل التالي:

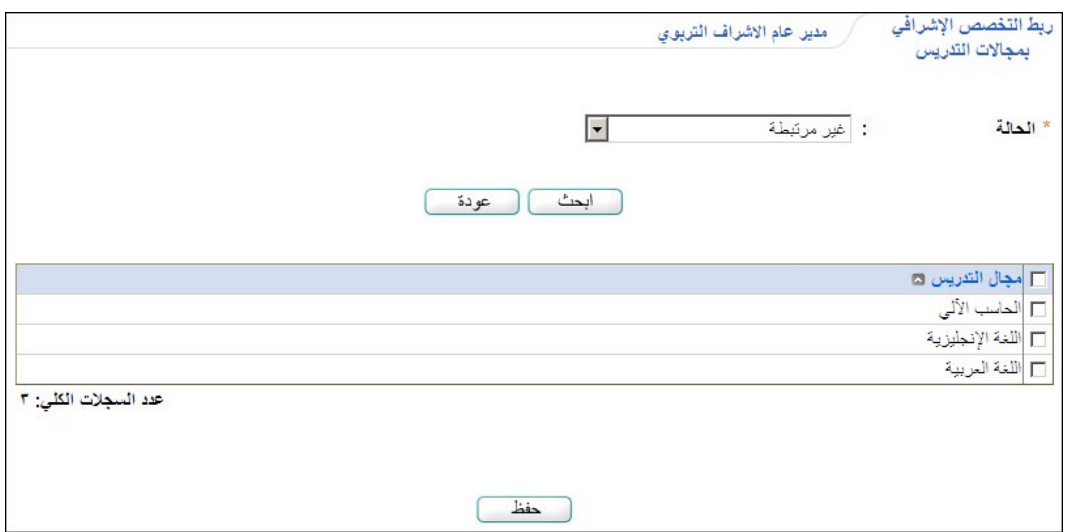

تعرض الصفحة قائمة بمجالات التدريس التي يقوم مدير النظام بتعريفها وغير المرتبطة بالتخصص الإشرافي الذي اخترت.

- .٥ انقر المربع المجاور لمجال التدريس الذي تريد ربطه بالتخصص، يمكنك اختيار أكثر من مجال في نفس الوقت،
	- .٦ انقر زر (حفظ)، تظهر رسالة تعلمك بنجاح عملية الحفظ.

تمت إزالة المجال الذي اخترت من قائمة المجالات غير المرتبطة وإضافته إلى قائمة المجالات المرتبطة.

لعرض مجالات التدريس المرتبطة بتخصص إشرافي معين –إن وجدت– وإلغاء ربط أي منها، اتبع الخطوات التالية:

- .١ اختر الحالة "مرتبطة"،
- .٢ انقر زر (ابحث)، تظهر النتيجة على الشكل التالي:

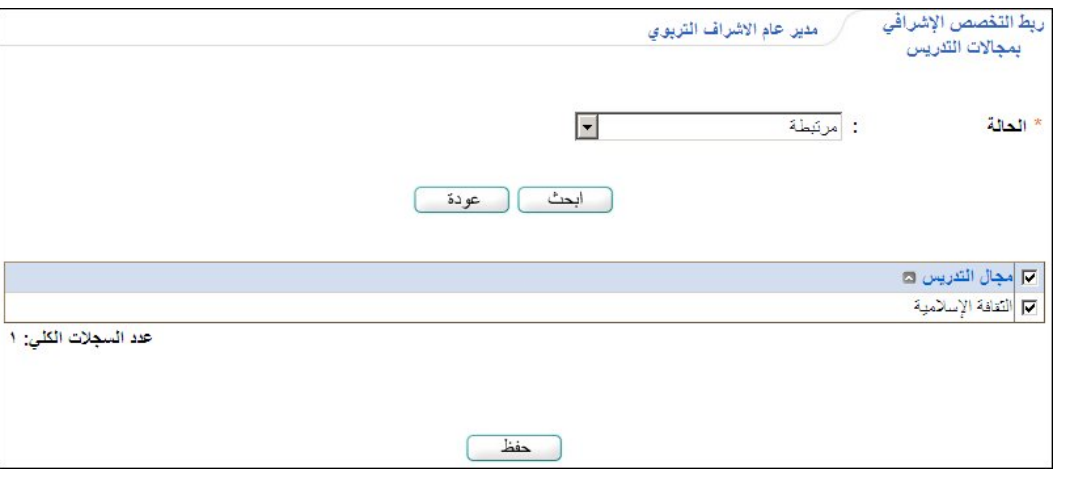

تعرض الصفحة المجالات التي قمت بربطها بالتخصص المختار.

- .٣ انقر المربع المجاور للمجال الذي تريد لإزالة علامة التحديد منه، يمكنك اختيار أكثر من مجال في نفس الوقت،
	- .٤ انقر زر (حفظ)، تظهر رسالة تعلمك بنجاح عملية الحفظ.

تمت إزالة المجال الذي اخترت من قائمة المجالات المرتبطة واضافته إلى قائمة المجالات غير المرتبطة.

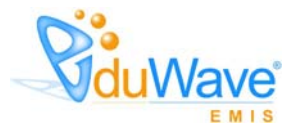

# ٤-٣ أنواع التقييم

تمكنك هذه الصفحة من تعريف أنواع التقييم وأدواتها، حيث يوجد نوعان فقط للتقييم: متعدد ونعم/لا. ويتم استخدام هذه الأنواع والأدوات في نماذج التقييم.

انقر "أنواع التقييم"، تظهر الصفحة التالية:

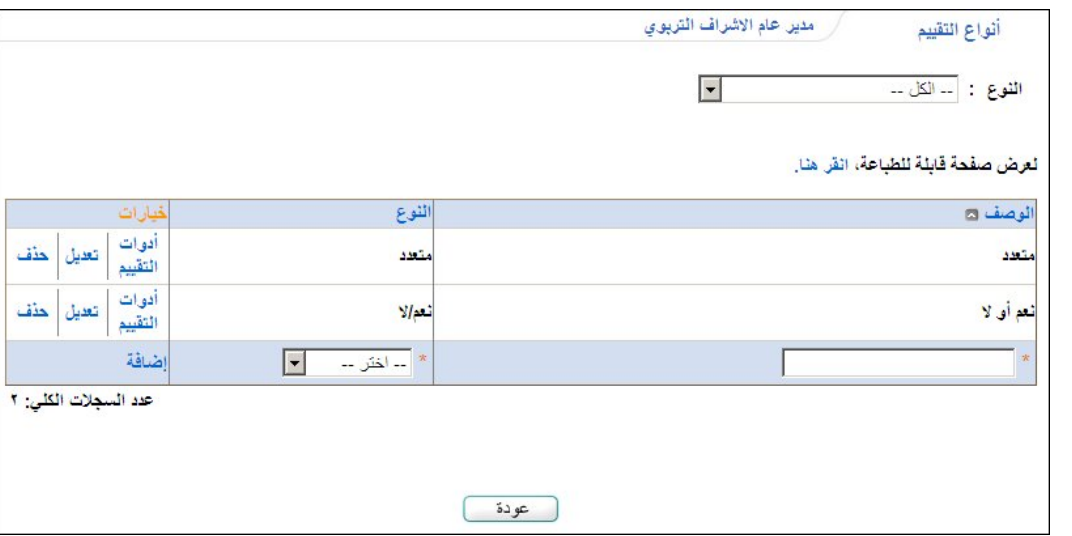

تعرض الصفحة قائمة بأنواع التقييم، ويمكنك اختيار النوع الذي تريد من القائمة لاسترجاع الأنواع التابعة له. تستطيع طباعة القائمة بنقر "لعرض صفحة قابلة للطباعة، انقر هنا." ثم نقر ( <mark>....</mark>.).

.ً يمكنك إضافة المزيد من الأنواع وتعديل أي منها أو حذفها، بالإضافة إلى تعريف أدوات التقييم الخاصة بها، كما هو موضح تاليا

### ١-٤-٣ إضافة نوع تقييم

لإضافة نوع تقييم، اتبع الخطوات التالية:

- .١ أدخل وصف نوع التقييم،
	- .٢ اختر نوع التقييم،
- .٣ انقر رابط "إضافة"، تظهر رسالة تعلمك بنجاح عملية الحفظ.

## ٢-٤-٣ تعديل نوع تقييم

#### لتعديل نوع تقييم معين، اتبع ما يلي:

- .١ اختر النوع من القائمة أعلى الصفحة، إذا أردت، يتم استرجاع الأنواع التابعة له،
- .٢ انقر رابط "تعديل" المجاور لوصف النوع المراد تعديله، تظهر الروابط والحقل على الشكل التالي:

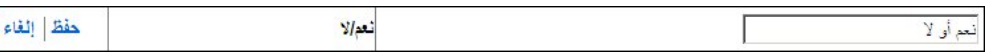

- .٣ أدخل التعديل الذي تريد على الوصف فقط،
- .٤ انقر رابط "حفظ"، تظهر رسالة تعلمك بنجاح عملية الحفظ.

## ٣-٤-٣ حذف نوع تقييم

لحذف نوع تقييم معين، اتبع ما يلي:

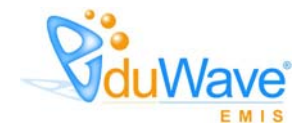

- .١ اختر النوع من القائمة أعلى الصفحة، إذا أردت، يتم استرجاع الأنواع التابعة له،
	- .٢ انقر رابط "حذف" المجاور لوصف النوع المراد حذفه، تظهر الرسالة التالية:

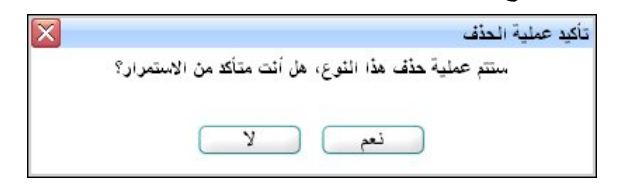

.٣ انقر زر (نعم)، تظهر رسالة تعلمك بنجاح عملية الحذف.

في حال تمت إضافة أدوات تقييم النوع المراد حذفه، لن تتمكن من حذفه وتظهر رسالة تعلمك بذلك. لتتمكن من حذف النوع يتوجب .ً عليك حذف أدوات التقييم المرتبطة به أولا

# ٤-٤-٣ أدوات التقييم

تمكنك هذه الصفحة من تعريف أدوات التقييم الخاصة بكل من أنواع التقييم التي تقوم بإضافتها، ويتم استخدامها في نماذج التقييم.

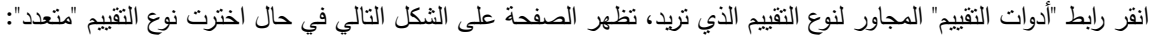

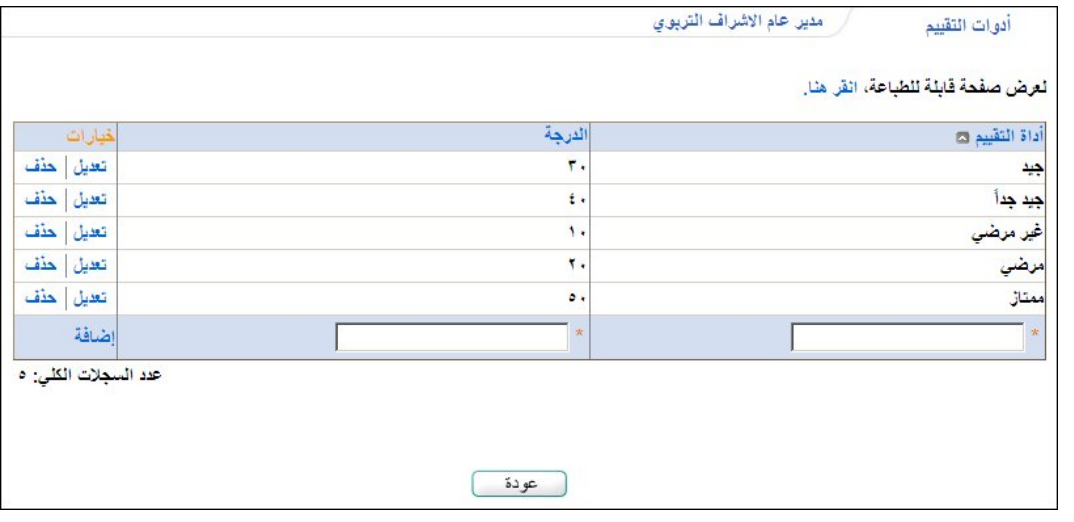

تعرض الصفحة أدوات التقييم التي قمت بإضافتها للنوع الذي اخترت، حيث تظهر لكل منها الدرجة. تستطيع طباعة القائمة بنقر "نعرض صفحة قابلة للطباعة، انقر هنا." ثم نقر (الشَّم). ويمكنك إضافة المزيد من الأدوات وتعديل أي منها أو حذفها.

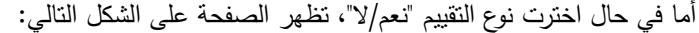

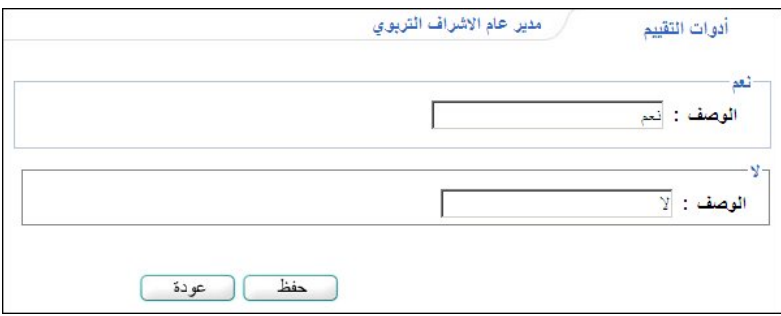

يمكنك إدخال وصف أداة التقييم الخاصة بـ"نعم" والخاصة بـ "لا"، كما يمكنك تعديلهما أو حذفهما.

#### .١ إضافة أداة تقييم

تختلف كيفية إضافة أداة تقييم باختلاف نوع التقييم الذي تختار. فيما يلي توضيح كيفية القيام بهذه العملية لنوعي التقييم.

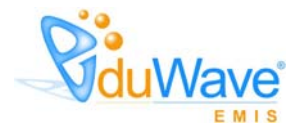

- نوع التقييم "متعدد"، اتبع الخطوات التالية:
	- .١ أدخل أداة التقييم،
- .٢ أدخل درجة التقييم، حيث يستفاد منها في التقارير والإحصائيات،
	- .٣ انقر رابط "إضافة"، تظهر رسالة تعلمك بنجاح عملية الحفظ.
		- نوع التقييم "نعم/لا"، اتبع الخطوات التالية:
- .١ أدخل وصف أداة التقييم الخاصة بـ "نعم" والخاصة بـ "لا"، كل في حقله المخصص،
	- .٢ انقر زر (حفظ)، تظهر رسالة تعلمك بنجاح عملية الحفظ.

### .٢ تعديل أداة تقييم

تختلف كيفية تعديل أداة تقييم باختلاف نوع التقييم الذي تختار. فيما يلي توضيح كيفية القيام بهذه العملية لنوعي التقييم.

- نوع التقييم "متعدد"، اتبع الخطوات التالية:
- .١ انقر رابط "تعديل" المجاور لأداة التقييم المراد تعديلها، تظهر الحقول والروابط التالية:

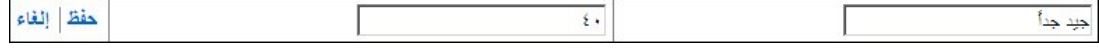

- .٢ أدخل التعديلات التي تريد على أي من البيانات الظاهرة،
- .٣ انقر رابط "حفظ"، تظهر رسالة تعلمك بنجاح عملية الحفظ.
	- نوع التقييم "نعم/لا"، اتبع الخطوات التالية:
- .١ أدخل التعديلات التي تريد على وصف أداة التقييم الخاصة بـ "نعم" والخاصة بـ "لا"، كل في حقله المخصص،
	- .٢ انقر زر (حفظ)، تظهر رسالة تعلمك بنجاح عملية الحفظ.

من الجدير بالذكر أنك لن تتمكن من تعديل أي من أدوات التقييم في حال ارتباطها بتصنيفات عناصر التقييم وتظهر رسالة تعلمك بذلك.

### .٣ حذف أداة تقييم

تختلف كيفية حذف أداة تقييم باختلاف نوع التقييم الذي تختار. فيما يلي توضيح كيفية القيام بهذه العملية لنوعي التقييم.

- نوع التقييم "متعدد"، اتبع الخطوات التالية:
- .١ انقر رابط "حذف" المجاور لأداة التقييم المراد حذفها، تظهر الرسالة التالية:

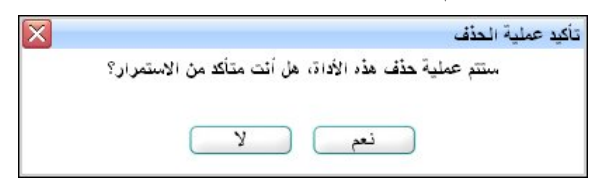

- .٢ انقر زر (نعم)، تظهر رسالة تعلمك بنجاح عملية الحذف.
	- نوع التقييم "نعم/لا"، اتبع الخطوات التالية:

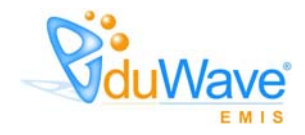

- .١ قم بتفريغ حقلي وصف أداة التقييم الخاصة بـ "نعم" والخاصة بـ "لا"،
	- .٢ انقر زر (حفظ)، تظهر رسالة تعلمك بنجاح عملية الحفظ.

لن تتمكن من حذف أي من أدوات التقييم في حال ارتباطها بتصنيفات عناصر التقييم، حيث تظهر رسالة تعلمك بذلك.

# ٥-٣ التقييم

تمكنك هذه الصفحة من إضافة نماذج التقييم وتعريف تصنيفاتها وإدخال عناصر كل من هذه التصنيفات، لتقوم لاحقا بتفعيلها ليتمكن مشرفو مكاتب التربية والتعليم ومديرو هذه المكاتب من إدخال تقييماتهم للمعلمين والمدارس بناءً عليها.

انقر "التقييم"، تظهر الصفحة التالية:

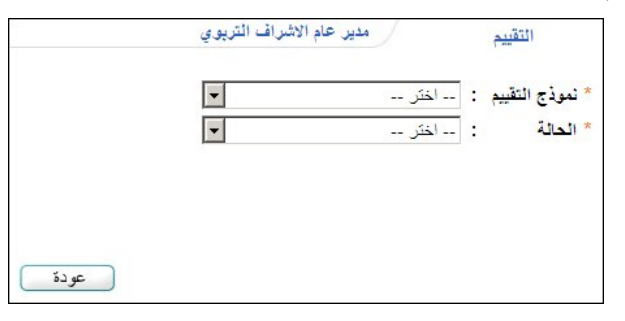

تعرض الصفحة حقول البحث التي تمكنك من استرجاع النماذج التي تريد، وذلك باختيار نموذج التقييم وحالته، كل من قائمته المخصصة، تظهر النتيجة على الشكل التالي:

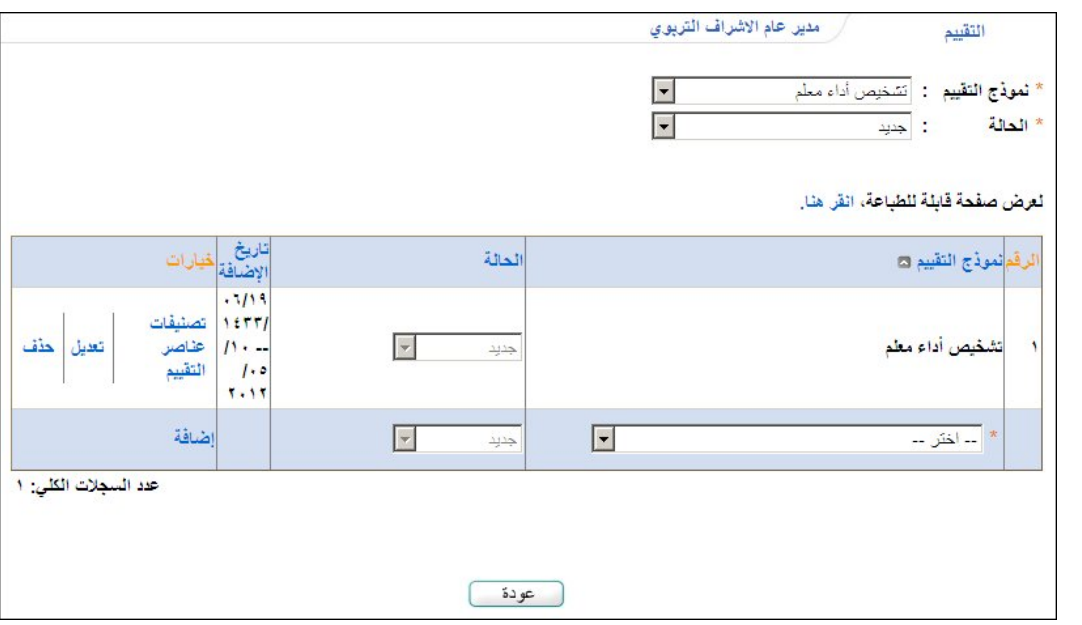

تعرض الصفحة قائمة بنماذج التقييم المطابقة لمدخلات البحث، حيث يظهر لكل منها الحالة وتاريخ الإضافة. تستطيع طباعة القائمة بنقر " لعرض صفحة قابلة للطباعة، انقر هنا." ثم نقر ( <mark>.....</mark> ).

من الجدير بالذكر أن العمليات التي يمكنك القيام بها على النموذج تختلف باختلاف حالته كما يلي:

- − جديد: يمكنك تفعيله وأرشفته وتعريف تصنيفات عناصر التقييم ٕواضافة عناصر التقييم، كما يمكنك حذفه في حال عدم احتوائه على تصنيفات.
	- − فعال: يمكنك أرشفته وعرض التصنيفات وعرض عناصر التقييم فقط، كما يمكنك حذفه في حال عدم احتوائه على تصنيفات.
	- − مؤرشف: يمكنك تفعيله وعرض التصنيفات وعرض عناصر التقييم فقط، كما يمكنك حذفه في حال عدم احتوائه على تصنيفات.

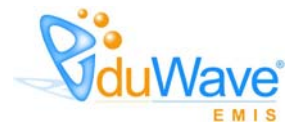

كافة هذه العمليات موضحة في البنود التالية بالتفصيل.

### ١-٥-٣ إضافة نموذج تقييم

لإضافة نموذج تقييم، اتبع الخطوات التالية:

- .١ اختر نموذج التقييم الذي تريد إضافته،
- .٢ انقر رابط "إضافة" المجاور له، تظهر رسالة تعلمك بنجاح عملية الإضافة.

من الجدير بالذكر أن حالة النموذج تظهر "جديد" فور إضافته، ويمكنك تغييرها بعد الإضافة كما هو موضح لاحقا.

### ٢-٥-٣ تصنيفات عناصر التقييم

تقوم من خلال هذه الصفحة بعرض وإِضافة تصنيفات عناصر التقييم التي تتدرج تحتها العناصر التي تقوم بإضافتها لاحقا، حيث يعبر كل تصنيف عن موضوع مشترك بين العناصر التابعة له.

انقر رابط "تصنيفات عناصر التقييم" المجاور للنموذج الذي تريد، تظهر الصفحة التالية في حال كانت حالة النموذج المختار "جديد":

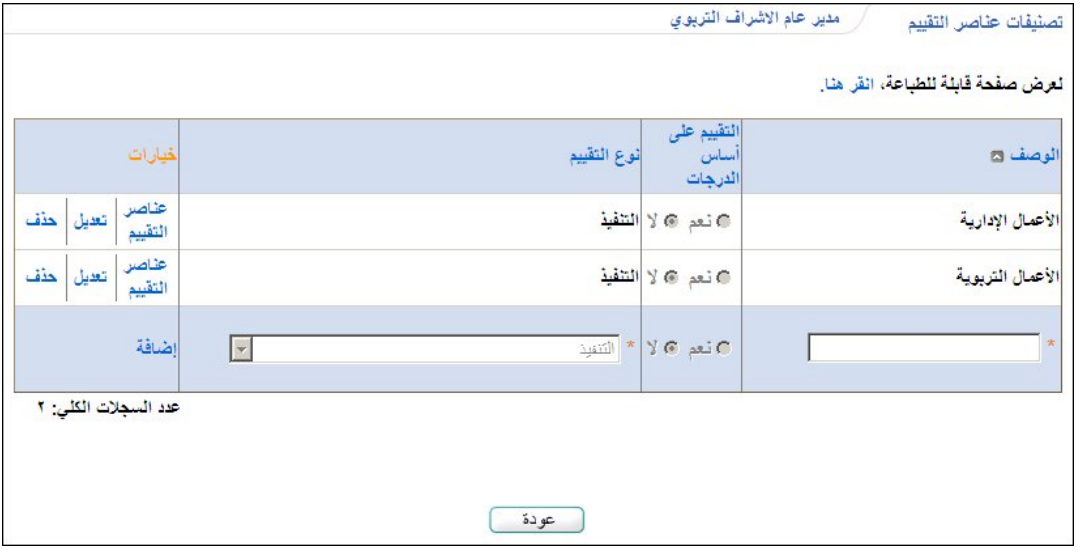

تعرض الصفحة قائمة بتصنيفات عناصر التقييم التي قمت بإضافتها مسبقا، وفي هذا المثال التقييم ليس على أساس الدرجات. تلاحظ أنه يمكنك إضافة المزيد من التصنيفات وتعديل أي منها أو حذفها، بالإضافة إلى إضافة عناصر التقييم الخاصة بها. وفي حال كان التقييم على أساس الدرجات، تظهر الصفحة على الشكل التالي:

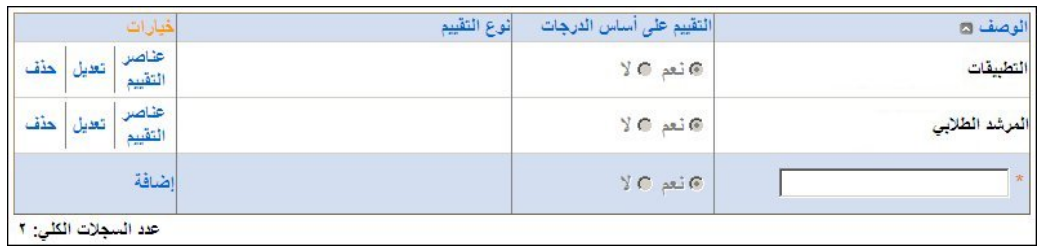

كما أن الصفحة تظهر كما يلي في حال عدم احتوائها على أية تصنيفات بعد:

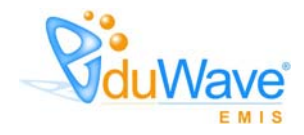

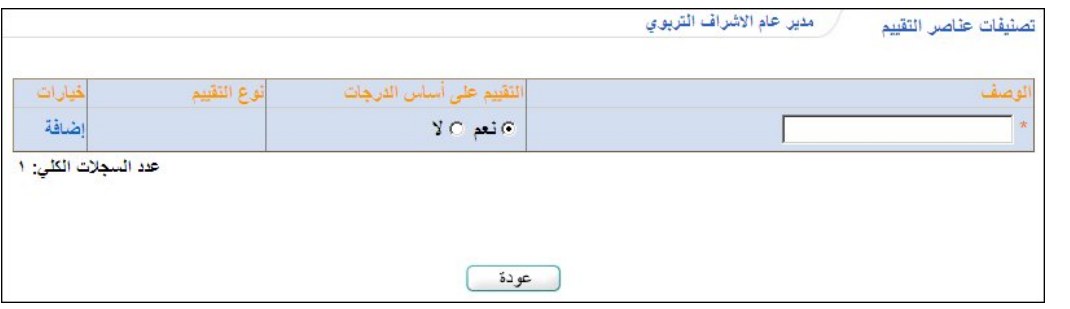

أما في حال اخترت نموذج حالته "فعال" أو "مؤرشف"، تظهر الصفحة على الشكل التالي:

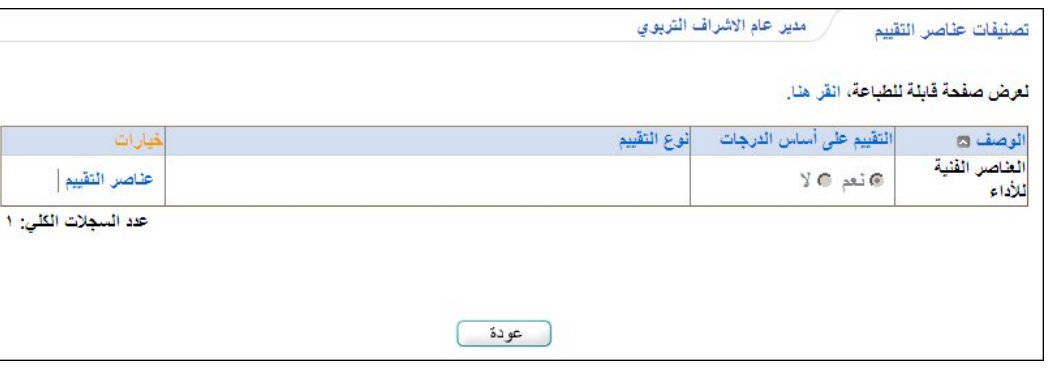

تلاحظ عدم إمكانية إضافة المزيد من التصنيفات أو تعديل أي منها أو حذفها، يمكنك فقط عرض عناصر التقييم الخاصة بها. تستطيع طباعة القائمة بنقر "لعرض صفحة قابلة للطباعة، انقر هنا." ثم نقر (الشم).

#### .١ إضافة تصنيف

لإضافة تصنيف عناصر تقييم لنموذج جديد، اتبع الخطوات التالية:

- .١ أدخل وصف التصنيف،
- .٢ اختر ما إذا كنت تريد التقييم على أساس الدرجات أم لا بنقر الدائرة المناسبة، في حال اخترت "لا"، تظهر القائمة التالية:

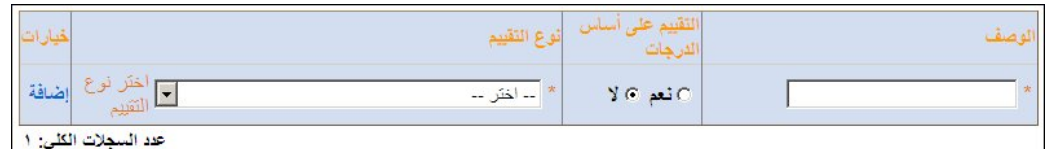

من الجدير بالذكر أنك لن تتمكن من القيام بالخطوة السابقة في حال لم يكن التصنيف الذي تقوم بإضافته هو أول تصنيف، حيث تأخذ التصنيفات اللاحقة نفس حالة التقييم لأول تصنيف تتم إضافته ما إذا كان تقييمه على أساس الدرجات أم لا.

- .٣ اختر نوع التقييم في حال اخترت "لا" في الخطوة السابقة، تحتوي هذه القائمة على كافة أنواع التقييم التي تقوم بإضافتها كما هو موضح في بند "٤-٣ أنواع التقييم"،
	- .٤ انقر رابط "إضافة"، تظهر رسالة تعلمك بنجاح عملية الحفظ.

.٢ تعديل تصنيف

كما ذكر مسبقاً، يمكنك تعديل أي من تصنيفات عناصر التقييم لنموذج التقييم الذي حالته "جديد" فقط. وللقيام بذلك، اتبع ما يلي:

.١ انقر رابط "تعديل" المجاور للتصنيف المراد تعديله، يظهر الحقل والروابط التالية بجانبه:

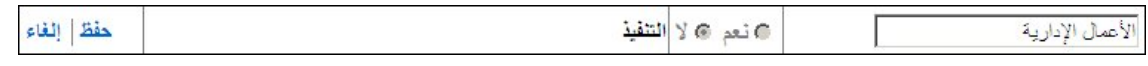

تلاحظ عدم إمكانية تعديل حالة التقييم ما إذا كان على أساس الدرجات أم لا.

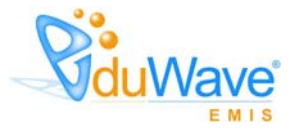

- .٢ أدخل التعديل الذي تريد على وصف التصنيف فقط،
- .٣ انقر رابط "حفظ"، تظهر رسالة تعلمك بنجاح عملية الحفظ.

#### .٣ حذف تصنيف

كما ذكر مسبقاً، يمكنك حذف أي من تصنيفات عناصر التقييم لنموذج التقييم الذي حالته "جديد" فقط. وللقيام بذلك، اتبع ما يلي: .١ انقر رابط "حذف" المجاور للتصنيف المراد حذفه، تظهر الرسالة التالية:

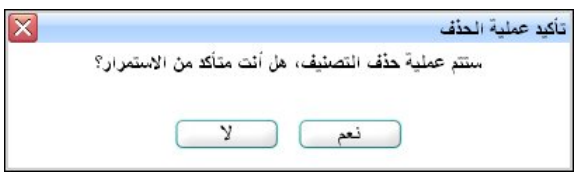

.٢ انقر زر (نعم)، تظهر رسالة تعلمك بنجاح عملية الحذف.

في حال وجود عناصر مرتبطة بالتصنيف المراد حذفه، لن تتمكن من حذفه وتظهر رسالة تعلمك بذلك. ولتتمكن من حذفه يتوجب .ً عليك حذف العناصر المرتبطة به أولا

.٤ عناصر التقييم

كما ذكر مسبقا، في حال كانت حالة نموذج التقييم "جديد" يمكنك تعريف عناصر التقييم الخاصة به وتعديل أي منها أو حذفها، أما في حال كانت حالته "فعال" أو "مؤرشف"، يمكنك فقط عرض العناصر التي تمت إضافتها للتصنيفات مسبقا. وتظهر هذه العناصر في نماذج التقييم عند مشرفي مكاتب التربية والتعليم ومديري هذه المكاتب عند تقييم المعلمين والمدارس.

انقر رابط "عناصر التقييم" المجاور للتصنيف الذي تريد، تظهر الصفحة التالية في حال كان نموذج التقييم "جديد":

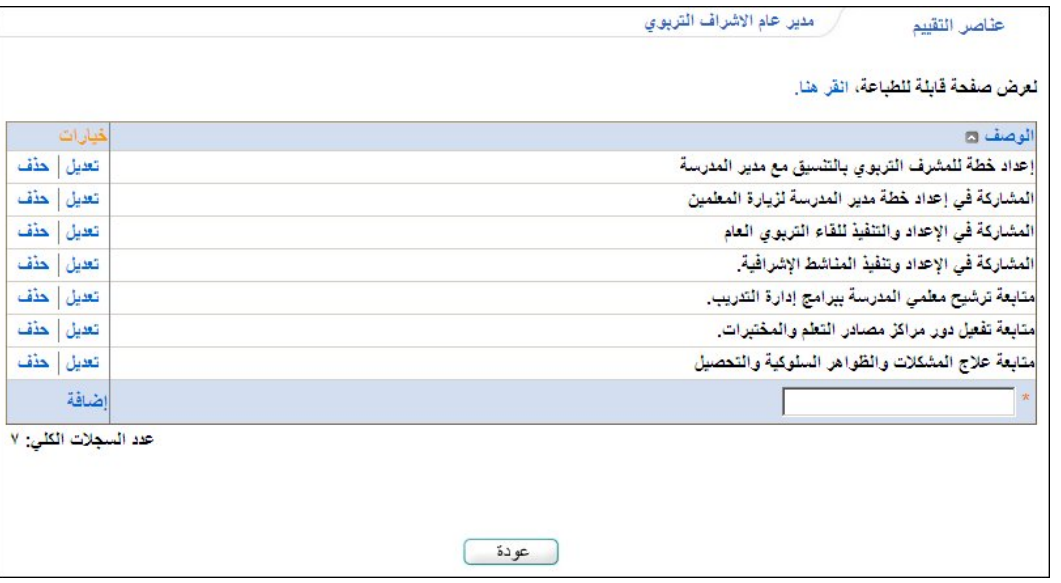

تعرض الصفحة قائمة بعناصر التقييم المرتبطة بالتصنيف المختار، وفي هذا المثال حالة التقييم ليست على أساس الدرجات.

ألدرجة العظمى توصف د لتطبيقات التحريرية والواجبات تعديل أحذف  $\bullet$ ضافة عدد السجلات الكلي: ١

أما في حال كانت التقييم على أساس الدرجات، تظهر الصفحة كما يلي:

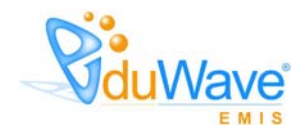

تعرض الصفحة قائمة بعناصر التقييم المرتبطة بالتصنيف المختار، حيث يظهر لكل منها الدرجة. تستطيع طباعة القائمة بنقر "نعرض صفحة قابلة للطباعة، انقر هنا." ثم نقر (العنا). ويمكنك إضافة المزيد من العناصر وتعديل أي منها أو حذفها.

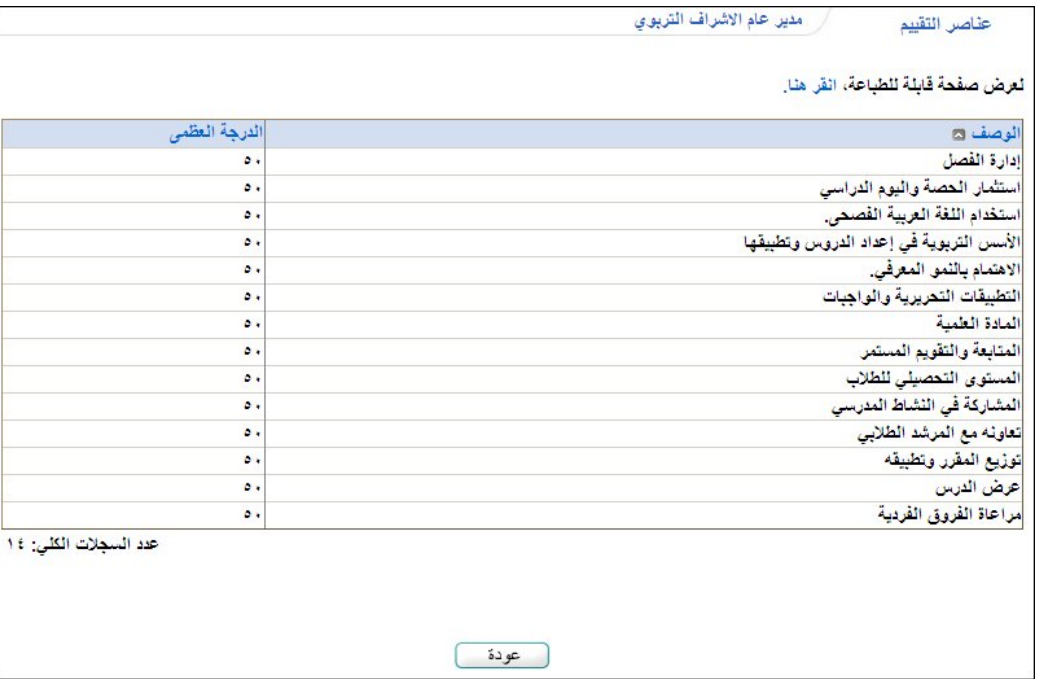

أما في حال كان النموذج "فعال" أو "مؤرشف"، تظهر الصفحة على الشكل التالي:

تلاحظ عدم إمكانية إضافة المزيد من العناصر أو تعديل أي منها أو حذفها، حيث تظهر لغايات العرض فقط. للرجوع إلى الصفحة السابقة، انقر زر (عودة).

#### إضافة عنصر تقييم

لإضافة عنصر تقييم لنموذج "جديد"، اتبع الخطوات التالية:

- .١ أدخل وصف العنصر،
- .٢ أدخل الدرجة، فقط في حال كان التقييم على أساس الدرجات للتصنيف المختار،
	- .٣ انقر رابط "إضافة"، تظهر رسالة تعلمك بنجاح عملية الحفظ.

#### تعديل عنصر تقييم

لتعديل عنصر تقييم معين لنموذج "جديد"، اتبع الخطوات التالية:

.١ انقر رابط "تعديل" المجاور لعنصر التقييم المراد تعديله، تظهر الحقول والروابط التالية بجانبه:

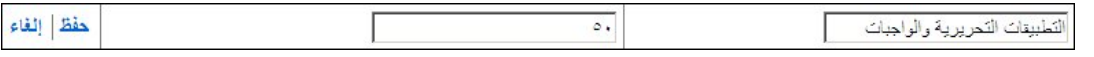

- .٢ أدخل التعديلات التي تريد على أي من البيانات الظاهرة،
- .٣ انقر رابط "حفظ"، تظهر رسالة تعلمك بنجاح عملية الحفظ.

#### حذف عنصر تقييم

لحذف عنصر تقييم معين لنموذج "جديد"، اتبع الخطوات التالية:

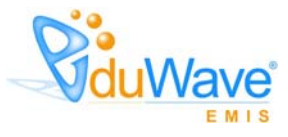

.١ انقر رابط "حذف" المجاور لعنصر التقييم المراد حذفه، تظهر الرسالة التالية:

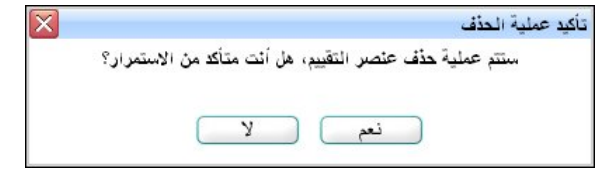

.٢ انقر زر (نعم)، تظهر رسالة تعلمك بنجاح عملية الحذف.

# ٣-٥-٣ تعديل حالة نموذج تقييم

تعديل حالة نموذج تقييم تختلف باختلاف حالة النموذج، حيث أنه في حال كان "جديد" يمكنك تفعيله أو أرشفته، أما في حال كان "فعال" .ً تتمكن فقط من أرشفته، وفي حال كان "مؤرشف" يمكنك تفعيله مجددا

لتفعيل نموذج جديد أو مؤرشف، مع ملاحظة عدم إمكانية تعديل عناصر التقييم بعد التفعيل، اتبع الخطوات التالية:

.١ انقر رابط "تعديل" المجاور للنموذج المراد تفعيله، يتم تفعيل قائمة "الحالة" المجاورة له وتظهر الروابط التالية:

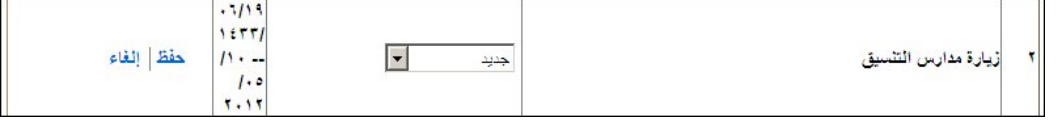

- .٢ اختر "فعال" من القائمة،
- .٣ انقر رابط "حفظ"، تظهر الرسالة التالية:

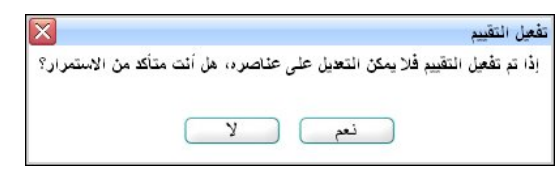

.٤ انقر زر (نعم)، تظهر رسالة تعلمك بنجاح عملية التعديل وتم نقل النموذج إلى قائمة النماذج الفعالة.

يتمكن الآن مشرفو مكاتب التربية والتعليم ومديرو هذه المكاتب من الدخول إلى نموذج التقييم وتعبئته.

لأرشفة نموذج جديد أو فعال، مع ملاحظة عدم إمكانية تعديل عناصر التقييم بعد الأرشفة، اتبع الخطوات التالية:

.١ انقر رابط "تعديل" المجاور للنموذج المراد أرشفته، يتم تفعيل قائمة "الحالة" المجاورة له وتظهر الروابط التالية:

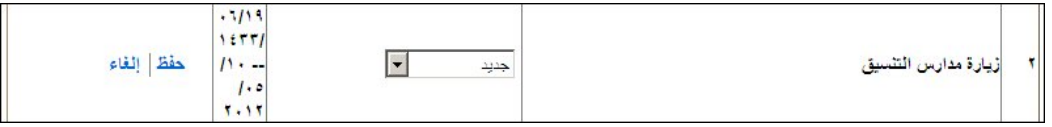

- .٢ اختر "مؤرشف" من القائمة،
- .٣ انقر رابط "حفظ"، تظهر رسالة تعلمك بنجاح عملية التعديل وتم نقل النموذج إلى قائمة النماذج المؤرشفة.

تمت إزالة نموذج التقييم من الصفحات الخاصة لدى مشرفي مكاتب التربية والتعليم ومديري هذه المكاتب ولن يتمكنوا من تعبئته.

### ٤-٥-٣ حذف نموذج تقييم

لحذف نموذج تقييم معين بغض النظر عن حالته فقط في حال عدم احتوائه على أي من تصنيفات عناصر التقييم، اتبع الخطوات التالية:

.١ انقر رابط "حذف" المجاور لنموذج التقييم المراد حذفه، تظهر الرسالة التالية:

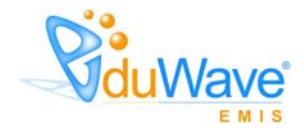

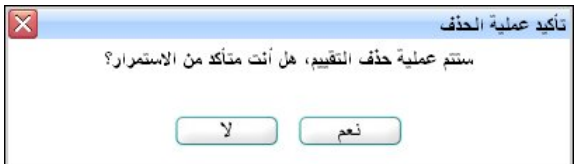

.٢ انقر زر (نعم)، تظهر رسالة تعلمك بنجاح عملية الحذف.

في حال احتواء النموذج على تصنيفات عناصر تقييم، لن تتمكن من حذفه وتظهر رسالة تعلمك بذلك.

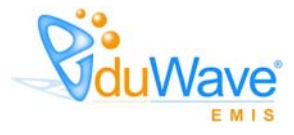

## .٤ مسـاعـدة

تقوم من خلال هذه الصفحة بعرض بعض الأسئلة الشائعة وإجاباتها والتي بقوم مدير النظام بإضافتها، حيث تساعدك هذه الأسئلة في فهم كيفية عمل صفحات النظام بشكل أفضل وفي معالجة بعض المشاكل التي قد تواجهك.

تظهر قائمة مساعدة أعلى كافة صفحات النظام على الشكل التالي:

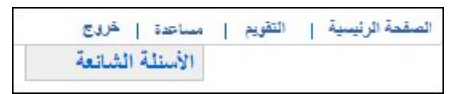

انقر رابط "الأسئلة الشائعة"، تظهر الصفحة التالية:

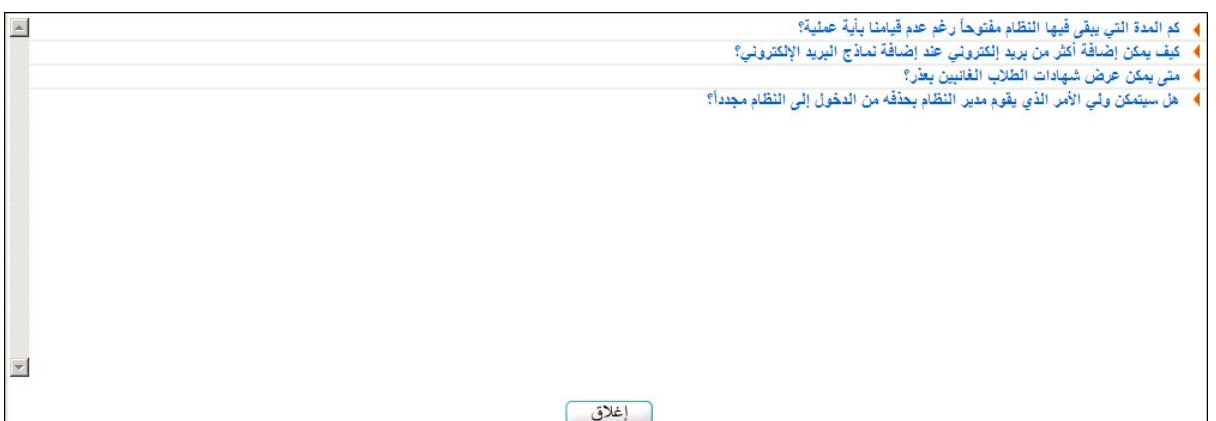

تعرض الصفحة قائمة بالأسئلة التي قام مدير النظام بإضافتها. لإغلاق الصفحة، انقر زر (إغلاق).

لعرض إجابة سؤال معين، انقر الرابط الذي يمثل السؤال الذي تريد، تظهر إجابته على الشكل التالي:

▼ كم المدة التي يبقى فيها النظام مفتوحاً رغم عدم قيامنا بأية عملية؟ 

كما تلاحظ، تظهر إجابة السؤال أسفل السؤال، ولإخفاء الإجابة، انقر الرابط الذي يمثل السؤال مرة أخرى.

وبهذا البند ينتهي دليل المستخدم الخاص بالمدير العام للإشراف التربوي.